## DIGITAL GIGAswitch/Ethernet System

## Installation and Operation Guide

Part Number: EK-DGBGA-IN. A01

February 1998

This guide explains how to install, configure, and operate the GIGAswitch/Ethernet system.

**Revision/Update Information:** This is a new document.

Firmware Version: V1.0

Digital Equipment Corporation makes no representations that the use of its products in the manner described in this publication will not infringe on existing or future patent rights, nor do the descriptions contained in this publication imply the granting of licenses to make, use, or sell equipment or software in accordance with the description.

Possession, use, or copying of the software described in this publication is authorized only pursuant to a valid written license from DIGITAL or an authorized sublicensor.

© Digital Equipment Corporation 1998. All rights reserved. Printed in U.S.A.

The following are trademarks of Digital Equipment Corporation: clearVISN, DIGITAL, the DIGITAL logo, and GIGAswitch.

Internet Explorer, Windows 95, and Windows NT are trademarks of Microsoft Corporation.

Netscape Navigator is a registered trademark of Netscape Communications Corporation.

UNIX is a registered trademark in the United States and other countries, licensed exclusively through X/Open Company Ltd.

All other trademarks and registered trademarks are the property of their respective holders.

#### FCC Notice — Class A Computing Device:

This equipment generates, uses, and may emit radio frequency energy. The equipment has been type tested and found to comply with the limits for a Class A digital device pursuant to Part 15 of FCC rules, which are designed to provide reasonable protection against such radio frequency interference. Operation of this equipment in a residential area may cause interference in which case the user at his own expense will be required to take whatever measures may be required to correct the interference. Any modifications to this device - unless expressly approved by the manufacturer - can void the user's authority to operate this equipment under part 15 of the FCC rules.

#### VCCI Notice — Class A Computing Device:

This equipment is in the Class A category (information equipment to be used in commercial and/or industrial areas) and conforms to the standards set by the Voluntary Control Council for Interference by Data Processing Equipment and Electronic Office Machines aimed at preventing radio interference in commercial and/or industrial areas. Consequently, when used in a residential area or in an adjacent area thereto, radio interference may be caused to radios and TV receivers. Read the instructions for correct handling.

**CE Notice** — Class A Computing Device:

#### Warning!

This is a Class A product. In a domestic environment, this product may cause radio interference, in which case the user may be required to take adequate measures.

#### Achtung!

Dieses ist ein Gerät der Funkstörgrenzwertklasse A. In Wohnbereichen können bei Betrieb dieses Gerätes Rundfunkstörungen auftreten, in welchen Fällen der Benutzer für entsprechende Gegenmaßnahmen verantwortlich ist.

#### Avertissement!

Cet appareil est un appareil de Classe A. Dans un environnement résidentiel cet appareil peut provoquer des brouillages radioélectriques. Dans ce cas, il peut être demandé à l'utilisateur de prendre les mesures appropriées.

#### 警告使用者:

這是甲類的資訊產品,在居住的 環境中使用時,可能會造成射頻 干擾,在這種情況下,使用者會 被要求採取某些適當的對策。

## **Contents**

## **Preface**

|   | Overview                                                                                                    | X                                            |
|---|----------------------------------------------------------------------------------------------------|----------------------------------------------|
|   | Purpose of This Guide                                                                                                    | X                                            |
|   | Intended Audience                                                                                                    | X                                            |
|   | Organization                                                                                                    | Χi                                           |
|   | Conventions                                                                                                    | ii                                           |
|   | Overviewx                                                                                                    | ii                                           |
|   | Correspondence                                                                                                    | iv                                           |
|   | Documentation Comments                                                                                                    | iv                                           |
|   | World Wide Web                                                                                                    |                                              |
|   | How to Order Additional Documentation                                                                                                    | ΧV                                           |
|   |                                                                                                    |                                              |
| 0 | ofaty                                                                                                    |                                              |
| 3 | afety                                                                                                    |                                              |
|   | Overviewx                                                                                                    | :                                            |
|   |                                                                                                    | V1.                                          |
|   |                                                                                                    |                                              |
|   | Precautions xv                                                                                                    |                                              |
|   |                                                                                                    |                                              |
| 1 |                                                                                                    |                                              |
| 1 | Precautions                                                                                                    |                                              |
| 1 | Precautions                                                                                                    | 'iii                                         |
| 1 | Installing the GIGAswitch/Ethernet System                                                                                                    | -ii                                          |
| 1 | Installing the GIGAswitch/Ethernet System  Overview                                                                                                    | -1<br>-1                                     |
| 1 | Precautions xv  Installing the GIGAswitch/Ethernet System  Overview                                                                                                    | -1<br>-1<br>-1                               |
| 1 | Precautions xv  Installing the GIGAswitch/Ethernet System  Overview 1 Introduction 1 In This Chapter 1                                                                                                    | -1<br>-1<br>-1<br>-2                         |
| 1 | Precautions xv  Installing the GIGAswitch/Ethernet System  Overview 1 Introduction 1 In This Chapter 1 Unpacking the System 1                                                                                                    | -1<br>-1<br>-1<br>-2                         |
| 1 | Precautions xv  Installing the GIGAswitch/Ethernet System  Overview                                                                                                    | -1<br>-1<br>-1<br>-2<br>-2                   |
| 1 | Precautions xv  Installing the GIGAswitch/Ethernet System  Overview                                                                                                    | -1<br>-1<br>-2<br>-2<br>-4                   |
| 1 | Precautions                                                                                                    | -1<br>-1<br>-2<br>-2<br>-4<br>-5             |
| 1 | Precautions xv  Installing the GIGAswitch/Ethernet System  Overview 1 Introduction 1 In This Chapter 1 Unpacking the System 1 Checking Your Shipment 1 Selecting a Location 1 Installing the System 1 Preventing Electrostatic Discharge 1                                                      | -1<br>-1<br>-2<br>-2<br>-4<br>-5<br>-5       |
| 1 | Precautions. xv  Installing the GIGAswitch/Ethernet System  Overview 1 Introduction 1 In This Chapter 1 Unpacking the System 1 Checking Your Shipment 1 Selecting a Location 1 Installing the System 1 Preventing Electrostatic Discharge 1 Installing the Chassis 1                            | -1<br>-1<br>-2<br>-2<br>-4<br>-5<br>-6       |
| 1 | Precautions. xv  Installing the GIGAswitch/Ethernet System  Overview 1 Introduction 1 In This Chapter 1 Unpacking the System 1 Checking Your Shipment 1 Selecting a Location 1 Installing the System 1 Preventing Electrostatic Discharge 1 Installing the Chassis 1 Rack Mounting the System 1 | -1<br>-1<br>-1<br>-2<br>-4<br>-5<br>-6<br>-6 |

| Guidelines for Cable Distances                   | 1-12 |
|--------------------------------------------------|------|
| Making Sure That You Have Enough Power Available | 1-13 |
| Connecting the Power Supplies                    | 1-14 |
| Powering On the System                           | 1-14 |
| Power-On Sequence                                |      |
| Post Power-On Configuration                      | 1-15 |
| What to Do Next                                  |      |
|                                                  |      |
| Understanding the CICA switch/Ethernet System    |      |
| Understanding the GIGAswitch/Ethernet System     |      |
| Overview                                         | 2-1  |
| Introduction                                     |      |
| In This Chapter.                                 |      |
| What Is the GIGAswitch/Ethernet System?          |      |
| Hardware Description                             |      |
| <u>*</u>                                         |      |
| Chassis                                          |      |
| Modules                                          |      |
| Switch Control Processor                         |      |
| I/O Modules                                      |      |
| Features                                         |      |
| Crossbar Switch Fabric                           |      |
| Why It Matters                                   |      |
| Features                                         |      |
| Virtual Bridging Functions                       |      |
| Flood Pruning Using VLANs                        |      |
| Why It Matters                                   |      |
| Features                                         |      |
| Hunt Groups                                      | 2-10 |
| Why They Matter                                  | 2-10 |
| Features                                         | 2-10 |
| Multilayer Spanning Trees                        | 2-12 |
| Why They Matter                                  |      |
| Features                                         |      |
| Extensive Fault Tolerance                        |      |
| Why It Matters                                   |      |
| Features                                         |      |
| Buffer and Queue Management                      |      |
| Why It Matters                                   |      |
| Features                                         |      |
| Web-Based Management                             |      |
| Why It Matters                                   |      |
|                                                  |      |
| General Features                                 |      |
| Smart Web Agent                                  | 2-14 |

2

|   | RMON for Traffic Analysis                                           |      |
|---|---------------------------------------------------------------------|------|
| 3 | Configuring the GIGAswitch/Ethernet System                          |      |
|   | Overview                                                            |      |
|   | Introduction                                                        |      |
|   | In This Chapter                                                     |      |
|   | What You Will Need                                                  |      |
|   | Connecting to the GIGAswitch/Ethernet System Web Agent              |      |
|   | Configuring the Switch Using the Web Agent                          |      |
|   | Logging In to the Web Agent                                         |      |
|   | Entering Basic System Information                                   |      |
|   | Setting Up User Accounts                                            |      |
|   | Configuring Port Parameters Using the Web Agent                     |      |
|   | Configuring Physical Port Parameters on Fast Ethernet Ports         |      |
|   | Using the All Module Ports Configuration Screen                     |      |
|   | Configuring Switch Port Parameters                                  |      |
|   | Using the All Module Ports Configuration Screen                     |      |
|   | Setting Up SNMP Communities                                         |      |
|   | Changing the Console Serial Port Settings                           |      |
|   | Setting Up the Information Server                                   |      |
|   | Setting the Server Location                                         | 3-27 |
| _ | Tuning Your Network Using VLANs, Spanning Tree, and Froups          | Hunt |
|   | • Overview                                                          |      |
|   | Introduction                                                        |      |
|   | In This Chapter                                                     |      |
|   | Using Virtual LANs                                                  |      |
|   | Why Use VLANs?                                                      |      |
|   | Creating and Implementing VLANs using the Web Agent                 |      |
|   | Creating a VLAN                                                     |      |
|   | Assigning Ports to VLANs                                            |      |
|   | Why Use Spanning Trees?                                             |      |
|   | What Is a "Bridge" in a GIGAswitch/Ethernet System Spanning Tree?   |      |
|   | What Are the Implications of a Multilayer Spanning Tree?            |      |
|   | Managing Spanning Trees Using the Web Agent                         |      |
|   | Configuring All Ports on a Module for Spanning Tree Fast Start Mode |      |

|   | Configuring Spanning Tree Bridge Ports 4-10 Using Hunt Groups to Aggregate Bandwidth Between Switches 4-13 Why Use Hunt Groups? 4-13 What You Need to Know Before Configuring Hunt Groups 4-13 Configuring Hunt Groups Using the Embedded Web Server 4-14 Adding Ports to a Hunt Group 4-15                                                |
|---|----------------------------------------------------------------------------------------------------|
| _ | Tuning Your Switch Performance by Managing Buffers and ueues                                                                                                    |
|   | Overview5-1Introduction5-1In This Chapter5-1Why Use Buffer Management?5-2How GIGAswitch/Ethernet System Queues Work5-2Managing Buffers and Queues5-4Additional Buffers on Fast Ethernet Ports5-7                                                                                                    |
| 6 | Managing Address Forwarding Tables                                                                                                    |
|   | Overview6-1Introduction6-1In This Chapter6-1Configuring the Address Forwarding Table6-2Setting the Age Timer and Super Age Timer6-2Controlling Reconfiguration of Address Table Sizes6-3Viewing the Switch Address Forwarding Table6-5Displaying the Address Forwarding Table6-5Adding Entries to the Address Forwarding Table Manually6-8 |
| 7 | Monitoring GIGAswitch/Ethernet System Health                                                                                                    |
|   | Overview7-1Introduction7-1In This Chapter7-1Interpreting Front Panel LED Displays7-2Checking Temperature Status and Setting Thresholds7-3Checking Active Alarms7-5Viewing the Active Alarm Table from the Web Agent7-5Setting Log Size and Activating System Events7-6Using the Switch Event and Shutdown Logs7-9                          |

# **8 Analyzing Network Performance Using RMON and Ethernet Statistics**

|   | In This Chapter                                                                                                    |
|---|----------------------------------------------------------------------------------------------------|
| A | Downloading GIGAswitch/Ethernet System Firmware                                                                                                    |
|   | Overview                                                                                                    |
| В | Using the Command Line Interface                                                                                                    |
|   | Overview       B-1         Introduction       B-1         In This Appendix       B-1         Interface Features       B-3         Using the Interface       B-4         Basic Keyboard Commands       B-5         Command Line History       B-5         Scripts       B-5         Help       B-5         Community       B-6         Console       B-8         Download       B-9         Event       B-10 |
|   | Exit                                                                                                    |
|   | Net                                                                                                    |
|   | Port B-18                                                                                                    |

| Reset                            | D-20              |
|----------------------------------|-------------------|
| Rtc                              | B-2               |
| Setup                            | B-22              |
| Stack                            | B-23              |
| Telnet                           |                   |
| User                             | B-25              |
| Verbose                          | B-27              |
| VLAN                             | B-28              |
|                                  |                   |
| Product Specifications           |                   |
| Product Specifications  Overview | C-:               |
| •                                |                   |
| Overview                         | C-1               |
| Overview                         | C-1<br>C-1<br>C-2 |

Index

## **Tables**

| 1-1  | Pinouts to 10BASE-T Cables                            |
|------|-------------------------------------------------------|
| 1-2  | Pinouts to RS232 DB-9 Female Console Port             |
| 1-3  | Maximum Fiber Link Distances for Gigabit Links        |
| 1-4  | Maximum Fiber Link Distances for 100 Mb/s Links       |
| 1-5  | Maximum Copper Cable Lengths (10/100 Mb/s Links) 1-12 |
| 1-6  | Power Values for System Devices                       |
| 1-7  | Normal Power-Up LED Function                          |
| 3-1  | Terminal Setup                                        |
| 3-2  | Pinouts for 10BASE-T Crossover Patch Cables           |
| 3-3  | Default User Logins                                   |
| 3-4  | User Account Access Levels                            |
| 3-5  | Gigabit Port Settable Attributes                      |
| 3-6  | 10/100 Port Settable Attributes                       |
| 3-7  | VLAN Trunking Modes                                   |
| 3-8  | Use of Incoming Frame VLAN Tags                       |
| 3-9  | VLAN Binding Options                                  |
| 3-10 | SNMP Security Levels         3-24                     |
| 3-11 | Terminal Setting Options                              |
| 4-1  | Create VLAN Parameters                                |
| 4-2  | Spanning Tree Types 4-7                               |
| 5-1  | Buffer Management Table Definitions                   |
| 6-1  | Address Table Column Definitions 6-7                  |
| 7-1  | Front Panel LED Display Interpretation                |
| 7-2  | Temperature Thresholds                                |
| 7-3  | Event and Shutdown Logs 7-7                           |
| 7-4  | Event Classes                                         |
| 7-5  | Event Table Actions                                   |
| 7-6  | Event and Shutdown Log Entries                        |
| 8-1  | Interpreting Ethernet Statistics                      |
| 8-2  | RMON Mirror Port Configuration Values                 |
| B-1  | Command Line History Commands                         |
| C-1  | Product Specifications                                |
| C-2  | English Acoustical Specifications                     |
| C-3  | German Acoustical Specifications                      |

## **Preface**

## **Overview**

### **Purpose of This Guide**

This guide describes how to install, initially configure, and operate the DIGITAL GIGAswitch/Ethernet system. It also provides information about advanced configuration options.

### **Intended Audience**

This guide is intended for use by individuals responsible for installing, configuring, or operating the GIGAswitch/Ethernet system.

## Organization

This guide is organized as follows:

| Section                                   | Description                                                                                                    |
|-------------------------------------------|----------------------------------------------------------------------------------------------------|
| Chapter 1                                 | Describes how to unpack, select a location for, and install the GIGAswitch/Ethernet system.                                                                                                    |
| Chapter 2                                 | Provides an overview of the system's hardware and functions.                                                                                                    |
| Chapter 3                                 | Describes how to initially set up and configure the system.                                                                                                    |
| Chapter 4                                 | Describes how to use the GIGAswitch/Ethernet system and VLANs, spanning tree, and hunt groups to tune your network.                                                                                                    |
| Chapter 5                                 | Describes how to use buffer and queue management to tune the system's performance.                                                                                                    |
| Chapter 6                                 | Describes how to manage address forwarding tables in the system.                                                                                                    |
| Chapter 7                                 | Describes how to assess the system's current operational status.                                                                                                    |
| Chapter 8                                 | Describes how to analyzing network performance using RMON and Ethernet statistics.                                                                                                    |
| Appendix A                                | Describes how to download firmware to the system.                                                                                                    |
| Appendix B                                | Describes how to use the system's command line interface.                                                                                                    |
| Appendix C                                | Lists the system's specifications.                                                                                                    |
| Chapter 7 Chapter 8 Appendix A Appendix B | Describes how to manage address forwarding tables in the system.  Describes how to assess the system's current operational status.  Describes how to analyzing network performance using RMON and Ethernet statistics.  Describes how to download firmware to the system.  Describes how to use the system's command line interface. |

## **Conventions**

### Overview

This guide uses the following conventions:

| Convention   | Description                                                                                                    |
|--------------|----------------------------------------------------------------------------------------------------|
| Special Type | This special type in examples indicates system output.                                                              |
| Boldface     | Boldface type in procedures and examples indicates user input.                                                      |
| Ctrl-x       | Ctrl- <i>x</i> indicates that you hold down the Ctrl key while you press another key (indicated here by <i>x</i> ). |

## Correspondence

### **Documentation Comments**

If you have comments or suggestions about this guide, send them to DIGITAL Network Products:

Attn.: Documentation Project Manager E-MAIL: doc\_feedback@lkg.mts.dec.com

#### **World Wide Web**

To locate product-specific information, refer to the DIGITAL Network Products Home Page on the World Wide Web at the following locations:

North America: http://www.networks.digital.com

**Europe:** http://www.networks.europe.digital.com

Asia Pacific: http://www.networks.digital.com.au

Follow the Technical Information link to firmware, manuals, and more for the GIGAswitch/Ethernet system.

## **How to Order Additional Documentation**

To order additional documentation, use the following information:

| To Order:                           | Contact:                                                                                                    |
|-------------------------------------|----------------------------------------------------------------------------------------------------|
| By Telephone                        | USA (except Alaska, New Hampshire, and Hawaii):<br>1-800-DIGITAL (1-800-344-4825)                                                                                 |
|                                     | Alaska, New Hampshire, and Hawaii: 1-603-884-6660<br>Canada: 1-800-267-6215                                                                                       |
| Electronically (USA. only)          | Dial 1-800-DEC-DEMO<br>(For assistance, call 1-800-DIGITAL)                                                                                                    |
| By Mail<br>(USA and<br>Puerto Rico) | DIGITAL EQUIPMENT CORPORATION P.O. Box CS2008 Nashua, New Hampshire 03061 (Place prepaid orders from Puerto Rico with the local Digital subsidiary: 809-754-7575) |
| By Mail<br>(Canada)                 | DIGITAL EQUIPMENT of CANADA LTD. 940 Belfast Road Ottawa, Ontario, Canada K1G 4C2 Attn.: A&SG Business Manager                                                    |
| Internationally                     | DIGITAL EQUIPMENT CORPORATION Attn.: A&SG Business Manager c/o local Digital subsidiary or approved distributor                                                   |
| Internally                          | U.S. Software Supply Business (SSB) DIGITAL EQUIPMENT CORPORATION 8 Cotton Road Nashua, New Hampshire 03063                                                       |

## **Safety**

## **Overview**

Any warning or caution that appears in this guide is defined as follows. The cautions that must be observed for the hardware described in this guide are listed below in English, German, French, and Spanish.

| WARNING    | Contains information to prevent personal injury.                                           |  |
|------------|--------------------------------------------------------------------------------------------|--|
| CAUTION    | Contains information to prevent damage to equipment.                                       |  |
| VORSICHT   | Enthält Informationen, die beachtet werden müssen um den Benutzer vor Schaden zu bewahren. |  |
| ACHTUNG    | Enthält Informationen, die beachtet werden müssen um die Gerate vor Schaden zu bewahren.   |  |
| DANGER     | Signale les informations destinées à prévenir les accidents corporels.                     |  |
| ATTENTION  | Signale les informations destinées à prévenir la détérioration du matériel.                |  |
| AVISO      | Contiene información para evitar daños personales.                                         |  |
| PRECAUCIÓN | Contiene información para evitar daños al equipo.                                          |  |

## **Precautions**

| WARNING  | A fully loaded system weighs 30 kg (65 lb). Safe rackmount installation requires three people: two to lift the system into place, and a third to screw the system to the rack.                                                                                                    |
|----------|----------------------------------------------------------------------------------------------------|
| VORSICHT | Ein voll beladenes System wiegt 30Kg. Zur Sicherheit sollten<br>bei der Gestellmontage drei Personen anwesend sein: zwei<br>Personen, um das System anzuheben und zu positionieren, und<br>eine dritte Person, um das eingehängte System festzuschrauben.                                              |
| DANGER   | Le poids total d'un système monté avec toutes les cartes qu'il peut recevoir est de 30 kg. Pour installer un système sur un rack en toute sécurité, il convient de faire appel à trois personnes : deux personnes pour mettre le système en place et une troisième personne pour le fixer sur le rack. |
| AVISO    | Un sistema de carga completa pesa 30 kg. La instalación de la carcasa montada en bastidor requiere tres personas: dos para levantar el sistema y una para atornillar el sistema al soporte.                                                                                                    |

| CAUTION    | This action deletes all configured settings and replaces<br>them with factory default values. All configuration settings<br>will be lost.                                         |
|------------|----------------------------------------------------------------------------------------------------|
| ACHTUNG    | Bei diesem Vorgang werden alle<br>Konfigurationseinstellungen gelöscht und die<br>Werkseinstellungen wieder eingesetzt. Alle<br>Konfigurationsdaten gehen verloren.               |
| ATTENTION  | Cette action supprime tous les paramètres de configuration et les remplace par des valeurs prédéfinies. Tous les paramètres de configuration seront perdus.                       |
| PRECAUCIÓN | Esta intervención borrará todos los parámetros de configuración y los sustituirá por valores por defecto definidos de fábrica. Se perderán todos los parámetros de configuración. |

#### **Precautions**

**CAUTION** Static electricity can damage modules and electronic components. DIGITAL recommends using a grounded antistatic wrist strap and a grounded work surface when handling any modules. **ACHTUNG** Module und elektronische Komponenten können durch elektrostatische Entladungen beschädigt werden. Benutzen Sie immer eine antistatische Gelenkmanschette und eine geerdete Arbeitsunterlage, wenn Sie am offenen Gerät arbeiten. **ATTENTION** Les charges excessives d'électricité statique peuvent endommager les modules et les composants électroniques. DIGITAL conseille l'utilisation d'un bracelet de masse et d'un plan de travail mis à la terre lors de la manipulation des modules. **PRECAUCION** La electricidad estática puede dañar los componentes electrónicos y los módulos. DIGITAL recomienda que se utilicen cintas de pasadores y superficies de trabajo conectadas a tierra al trabajar con cualquier módulo.

## **Chapter 1**

## Installing the GIGAswitch/Ethernet System

### **Overview**

#### Introduction

This chapter describes how to install the DIGITAL GIGAswitch/Ethernet system. It contains important information to protect both you and the system during installation.

## In This Chapter

This chapter contains the following topics:

| Topic                 | Page |
|-----------------------|------|
| Unpacking the System  | 1-2  |
| Selecting a Location  | 1-4  |
| Installing the System | 1-5  |

## **Unpacking the System**

### **Checking Your Shipment**

To check your shipment:

### Step **Action** 1 Unpack the shipping cartons. When removing the system chassis from its carton: a) Carefully set the carton on its side. **b)** Slide the chassis out of the carton. Note: Do not use the handles on the system to lift the chassis.

2 Check that you have all the items you need to install the system:

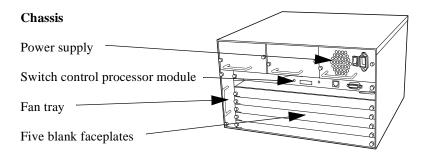

#### **Documentation**

Letter Release notes Quick start guide Information library CD

#### **Installation Kits**

Rackmount kit Rubber feet for tabletop installation

#### Step Action

#### **Cables and Connectors**

- · Power cord
- 10BASE-T crossover cable (connects to the Ethernet console port)
- Out-of-band connection kit:
  - Male DCE-to-RJ45 connector (marked MDCE) for connecting to the switch
  - Female DTE-to-RJ45 connector (marked FDTE) for connecting to your computer
  - Male DTE-to-RJ45 null modem connector (marked DTE XOVER)
    - for connecting to a modem
  - Straight-through RJ45 cable (connects between the connectors)

## Options as ordered (shipped in separate cartons)

- I/O modules
- Additional power supplies
- **3** Unpack the shipment and report any lost or damaged items to your shipping carrier, DIGITAL representative, or distributor.

## **Selecting a Location**

The location you select for installing the system hardware must meet the following requirements:

- 19-inch, EIA-standard, grounded rack or table capable of supporting at least 60 kg (130 lb). A fully loaded switch weighs 30 kg (65 lb).
- At least 5.2 cm (2 in) on either side of the system, and from the rear of the system, to allow adequate airflow through the system.

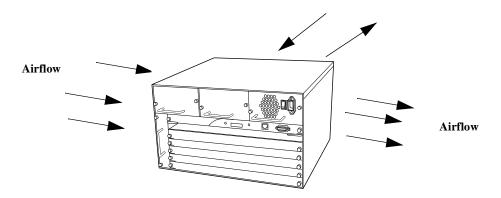

- AC power source(s) within 2 m (6 ft) (separate sources, on separate circuits, if you require maximum fault tolerance).
- Ambient temperature between 0°C and 40°C (32°F to 104°F).
- Relative humidity less than 95%, noncondensing.

The process for installing the system requires the following tasks:

- 1) Preventing Electrostatic Discharge
- 2) Installing the Chassis
- **3)** Installing the Modules
- 4) Installing the Cables
- **5)** Making Sure That You Have Enough Power Available
- **6)** Connecting the Power Supplies
- **7)** Powering On the System

### **Preventing Electrostatic Discharge**

Protect the modules against damage from electrostatic discharge (ESD) by using a grounded ESD wrist strap while installing and removing modules. A Portable Static-Dissipative Field Service Kit, part number 29-26246, is available through your DIGITAL representative or distributor.

While installing the GIGAswitch/Ethernet system:

| Step | Action                                                                                                    |
|------|----------------------------------------------------------------------------------------------------|
| 1    | Ground the unit. The unit is grounded through the power cord when it is connected between the unit and the primary power source. |
| 2    | Lay out the static-dissipative work surface (ESD mat) on a flat surface.                                                         |
| 3    | Connect the ground cord assembly to the ESD mat and to the ground plug on the switch fan tray.                                   |
|      | Note: The ground plug accepts a ground cord with a banana plug, or a screw to which you can connect a ground cord clip.          |
| 4    | Wear the ESD wrist strap and attach it to the ground cord assembly.                                                              |

### **Installing the Chassis**

The system can be installed by:

- Rack Mounting the System
- Installing the System on a Tabletop

#### **Rack Mounting the System**

#### **WARNING**

A fully loaded system weighs 30 kg (65 lb). Safe rackmount installation requires three people: two to lift the system into place, and a third to screw the system to the rack.

#### NOTE

Do not use the handles on the power supplies or fan assembly to lift the system.

To rack mount the system, you will need a Phillips-head screwdriver:

#### Action Step

1

Install the rackmount flanges onto the system with the supplied screws.

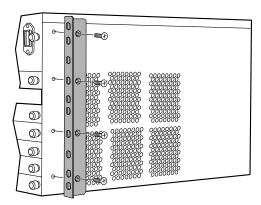

#### Step Action

- **2** Check that all pre-installed modules are securely installed:
  - Check that the switch control processor is firmly installed.
  - Check that the power supply and fan are securely in place.
  - Tighten the large black screws on the module, power supply, and fan tray faceplates.
- With one person at each end of the system, lift the system into position. Install the system into the rack using screws appropriate for your rack.

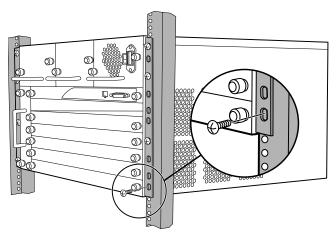

#### Installing the System on a Tabletop

#### **NOTE**

Do not use the handles on the power supplies or fan assembly to lift the system.

To install the system on a tabletop:

| Step | Action                                                                                                    |
|------|----------------------------------------------------------------------------------------------------|
| 1    | Place the system on a surface that supports at least 90 kg (200 lb).                                                                     |
| 2    | Apply the supplied rubber feet to the bottom of the unit, placing the feet about 1.3 cm $(1/2 \text{ in})$ from each corner of the unit. |

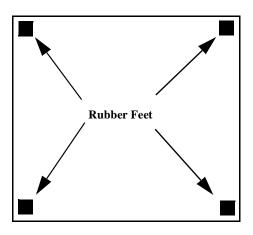

- 3 Check that all pre-installed modules are securely installed:
  - Check that the switch control processor is firmly installed.
  - Check that the power supply and fan are securely in place.
  - Tighten the large black screws on the module, power supply, and fan tray faceplates.

### **Installing the Modules**

#### **CAUTION**

Static electricity can damage modules and electronic components. DIGITAL recommends using a grounded antistatic wrist strap and a grounded work surface when handling any modules.

To install modules in the system chassis:

| Step | Action                                                                                                    |
|------|----------------------------------------------------------------------------------------------------|
| 1    | Carefully remove each module from its box, leaving each module in its antistatic wrapping.                                                                             |
| 2    | After taking appropriate antistatic precautions, as described in Preventing Electrostatic Discharge on page 1-5, carefully remove the module from the antistatic wrap. |

**3** Insert the module into the system as shown below:

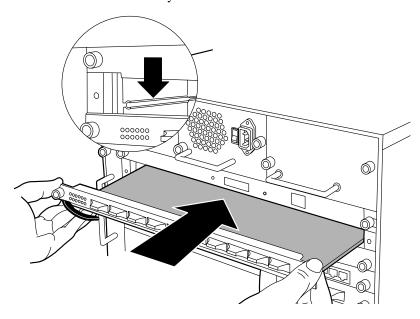

#### Step Action

4 Push the module all the way into the system chassis, then use the ejectors to lock the module into the system backplane as shown below:

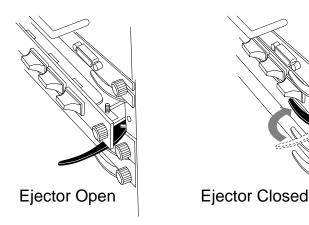

- **5** Tighten the black captive screws.
- Repeat steps 2 through 5 for each additional module that you are installing.
   Note: Use a Phillips screwdriver to remove faceplates covering

additional module slots in the system.

### **Installing the Cables**

Install appropriate cables for your network configuration. GIGAswitch/Ethernet systems use the following cable types:

- Fiber cables with SC-type connectors.
- Straight-through Category 5 cables with male RJ45 connectors (end station/NIC card connections). All I/O ports are crossed over internally, so you can use straight-through cables to attach to end stations, and crossover cables to attach to repeaters.
- Crossover cables with male RJ45 connectors (switch-to-switch connections).

Table 1-1: Pinouts to 10BASE-T Cables

| Pin | Signal Description |  |
|-----|--------------------|--|
| 1   | Receive data (+)   |  |
| 2   | Receive data (-)   |  |
| 3   | Transmit data (+)  |  |
| 4   | Not used           |  |
| 5   | Not used           |  |
| 6   | Transmit data (-)  |  |
| 7   | Not used           |  |
| 8   | Not used           |  |

Table 1-2: Pinouts to RS232 DB-9 Female Console Port

| Pin | Signal Description |  |
|-----|--------------------|--|
| 1   | DCD (output)       |  |
| 2   | TX (output)        |  |
| 3   | RX (input)         |  |
| 4   | DTR (input)        |  |
| 5   | SGD (ground)       |  |
| 6   | DSR (not used)     |  |
| 7   | RTS (not used)     |  |
| 8   | CTS (output)       |  |
| 9   | RI (not used)      |  |

#### **Guidelines for Cable Distances**

#### **NOTE**

These figures describe maximum link distances only. When building half-duplex networks using Ethernet repeaters, you must also consider maximum network diameter, which is not discussed in this guide.

Table 1-3: Maximum Fiber Link Distances for Gigabit Links\*

| Fiber Cable Description |                       | Maximum Cable Length |
|-------------------------|-----------------------|----------------------|
| 1300 nm                 | 50 micron multimode   | 550 m                |
|                         | 62.5 micron multimode | 440 m                |
|                         | Singlemode fiber      | 3 km                 |
| 850 nm                  | 50 micron multimode   | 550 m                |
|                         | 62.5 micron multimode | 260 m                |

<sup>\*</sup>These guidelines are based on IEEE 802.3z Draft Document, version 3.2.

Table 1-4: Maximum Fiber Link Distances for 100 Mb/s Links

| Fiber Cable Description | Maximum Cable Length |
|-------------------------|----------------------|
| Half-duplex connection  | 412 m                |
| Full-duplex connection  | 2 km                 |

Table 1-5: Maximum Copper Cable Lengths (10/100 Mb/s Links)

| Cable Description             | Maximum Cable Length |
|-------------------------------|----------------------|
| Category 5 twisted pair cable | 100 m                |

## Making Sure That You Have Enough Power Available

Each power supply powers approximately three I/O modules. It takes two power supplies to power a full chassis. Using three power supplies ensures that the system has fault-tolerant, load-sharing power capabilities.

The precise values are:

Table 1-6: Power Values for System Devices

| Device                    | Power Added/Used |
|---------------------------|------------------|
| Power supply              | +400 W           |
| Backplane elements        | -50 W            |
| 20-port 10/100 module     | -70 W            |
| Switch control processor  | -10 W            |
| 2-port gigabit module     | -35 W            |
| 4-port gigabit module     | -55 W            |
| 10-port 100BASE-FX module | -50 W            |

#### **NOTE**

See the instruction sheet included with the power supply for power supply installation instructions.

### **Connecting the Power Supplies**

Before connecting the power cords:

- Make sure that all of the power supplies are seated firmly, with the captive screws tightened.
- Make sure that all of the ON/OFF switches on the power supplies are OFF.
- If you are using multiple power supplies to ensure fault tolerance, make sure that there is a dedicated power circuit available for each supply. The separate power sources help ensure operation when the power source itself fails.

To connect the power supplies:

| Step | Action                                      |
|------|---------------------------------------------|
| 1    | Plug the power cord into each power supply. |
| 2    | Plug the power cord into an ac outlet.      |

#### NOTE

Do not wrap power cords through the handles on the system. Dressing the cords this way can interfere with hotswapping options in the system.

### **Powering On the System**

To power on the system:

| Step | Action                                                                        |
|------|-------------------------------------------------------------------------------|
| 1    | Check all connections.                                                        |
| 2    | Turn the power supplies on by switching on the power switches on each supply. |

#### **Power-On Sequence**

As the system powers on, you will observe:

- On the 8-character LED display, the following message displays:
  - Digital GIGAswitch/Ethernet Agent v1.x.x
- On properly functioning modules, Port LEDs cycle from yellow to normal operating status as the system continues through its power-on diagnostics.

When the system has completed running its internal diagnostics:

- The 8-character LED display should read:
  - Digital GIGAswitch/Ethernet Agent v1.x.x.
- The LEDs should function as described in Chapter 7. In general, you will observe the following on properly functioning modules:

**Table 1-7: Normal Power-Up LED Function** 

| Module LED      |                | Behavior                                                                                         |  |  |
|-----------------|----------------|--------------------------------------------------------------------------------------------------|--|--|
| All modules     | ModuleStatus ◀ | <b>◀</b> Solid green, indicating normal operation.                                               |  |  |
| Gigabit modules | TX and RX      | Solid green, flashing yellow intermittently to indicate traffic.                                 |  |  |
|                 | Port           | Solid green, indicating link integrity. Inactive port LEDs will go off.                          |  |  |
|                 | HD/FD          | Solid green, indicating full-duplex operation.                                                   |  |  |
| 10/100 modules  | Port           | Solid green, flashing yellow intermittently to indicate traffic. Inactive port LEDs will go off. |  |  |

#### **NOTE**

Contact your DIGITAL service representative if your system fails to function properly.

#### **Post Power-On Configuration**

The system is now fully operational as an 802.1d spanning tree-compliant bridge. All ports are assigned to a single VLAN (Default). What this means:

- All ports can send traffic to all other ports in the system without using a router.
- The system is a single flood domain, so all broadcast and unknown unicast traffic will be forwarded to all ports in the system.

#### What to Do Next

If you are familiar with the features of the GIGAswitch/Ethernet system and have installed and configured other GIGAswitch/Ethernet systems, proceed to Chapter 3 to configure the system. Otherwise, proceed to Chapter 2 to learn more about the system.

# **Chapter 2**

# Understanding the GIGAswitch/Ethernet System

# Overview

#### Introduction

This chapter provides an overview of DIGITAL GIGAswitch/Ethernet system. It describes the switch chassis and modules, and the switch's advanced functions.

# In This Chapter

This chapter contains the following topics:

| Topic                                   | Page |
|-----------------------------------------|------|
| What Is the GIGAswitch/Ethernet System? | 2-2  |
| Hardware Description                    | 2-3  |
| Features                                | 2-6  |

# What Is the GIGAswitch/Ethernet System?

The GIGAswitch/Ethernet system is the first member in a family of Gigabit Ethernet switching products from DIGITAL. It supports the requirements of the next wave of networking: more bandwidth, elimination of bottlenecks, better manageability, and dependable multimedia support.

The GIGAswitch/Ethernet system offers an unrivaled combination of capacity and scalability in an extensive, top-to-bottom, fault-tolerant architecture with no single point of failure and advanced Class of Service/Quality of Service (CoS/QoS) features. It can be used in the campus backbone and in high-performance workgroup environments.

# **Hardware Description**

This section gives a brief overview of the system's hardware features:

- Chassis
- Modules

#### Chassis

The chassis has the following features:

- Up to 3 power supplies
- Seven slots (six payload slots)
- Up to 120 10/100BASE-TX ports (autonegotiating)
- Up to 60 100BASE-FX ports
- Up to 24 gigabit-speed Ethernet ports

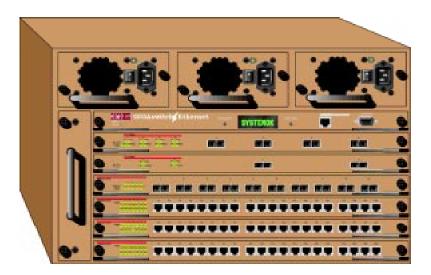

#### Hardware Description

#### **Modules**

The chassis supports the following modules:

- Switch Control Processor
- Fast Ethernet Modules
- Gigabit-Speed Modules

#### **Switch Control Processor**

Not involved in packet switching, the switch control processor (SCP) has the following features:

- PowerPC 860 RISC processor
- Memory: 4 MB Flash, 8 MB DRAM, 128 KB NVRAM
- Real-time clock
- Out-of-band console: 10BASE-T and RS-232
- RMON support
- SNMP management agent
- Dot matrix display

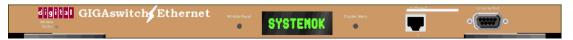

The switch control processor is responsible for address learning, address cache management, and spanning tree management.

#### I/O Modules

All I/O modules have full non-blocking performance (except for the economical 4-port gigabit module, which could experience temporary blocking at highest loads [in excess of 89% capacity, sustained, on two ports that share a single switch matrix port]). The modules all have the following features:

- **IEEE 802.3x full-duplex flow control.** This allows the switch ports to send a pause command before input buffers overflow. Half-duplex ports support active backpressure (jamming).
- Priority Queuing and Class of Service. These features allow you to prioritize traffic between particular stations or sets of stations to support jitter-sensitive applications.

#### **Fast Ethernet Modules**

 20-Port 10/100BASE-TX Ethernet Module, with 20 RJ45 Ports - 10/100, HDX/ FDX

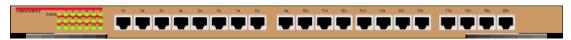

• **10-Port 100BASE-FX Ethernet Module**, with 10 Fast Ethernet Ports - Fiber, 1300 nM, HDX/FDX

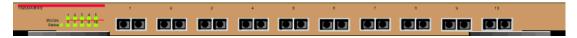

#### **Gigabit-Speed Modules**

• 2-Port, Full-Duplex 1000BASE-X module: 850 nM (SX) and 1300 nM (LX)

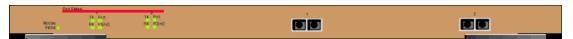

• 4-Port, Full-Duplex 1000BASE-X module, 850 nM (SX)

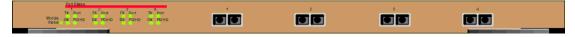

This section describes the following switch features:

- Crossbar Switch Fabric
- Virtual Bridging Functions
- Flood Pruning Using VLANs
- **Hunt Groups**
- Multilayer Spanning Trees
- **Extensive Fault Tolerance**
- Buffer and Queue Management
- Web-Based Management

#### **Crossbar Switch Fabric**

The crossbar switch matrix provides low-latency, high-throughput packet switching using a crossbar architecture.

#### **GIGAswitch/Ethernet System Crossbar**

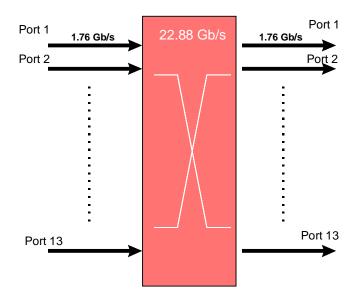

#### Why It Matters

Crossbars are inherently more scalable than shared memory architectures. Architecturally, you can add more capacity simply by adding more switch elements. By comparison, shared memory switches have an inherent maximum upper boundary in throughput that makes high-density, single-backplane gigabit switches impractical. This means that as you increase the number of gigabit ports in your network, the architecture can scale to meet your needs.

#### **Features**

The crossbar supports:

- 13 fabric ports (two per module slot, plus one for the switch control processor)
- 1.76 Gb/s (in and out/full-duplex) on each fabric port
- 22.88 Gb/s total capacity, 45.76 Gb/s total backplane capacity
- Under-subscribed switching fabric in most configurations (4-port gigabit modules are slightly oversubscribed)
- Single copy replication: When possible, input frames destined for output multiple switch ports pass through the crossbar only once and are copied by the crossbar to each destination.
- Hardware-assisted multicast pruning: The switch forwards only to appropriate destination switch ports.

#### **Virtual Bridging Functions**

The switch design supports:

- Over 16,000 MAC addresses in the switch address forwarding table. This feature allows the switch to store forwarding information for hosts in very large networks.
- Segmented address tables qualified by address and VLAN membership. This
  feature allows the same host to appear on different VLANs on different ports.
- Optional per-VLAN spanning tree. This isolates loop control to smaller domains, so spanning trees converge faster during reconfiguration.

#### Flood Pruning Using VLANs

#### Why It Matters

Virtual LANs provide network managers with two significant capabilities:

- The ability to segment traffic in a "flat" switched network. This helps prevent traffic from being forwarded to stations where it is not needed.
- The ability to ignore physical switch locations when creating workgroups. VLANs are logical constructions and can traverse physical switch boundaries.

#### **Features**

The GIGAswitch/Ethernet system-based VLANs have the following characteristics:

- Frames classified by switch port.
- Explicitly tagged VLAN packets are forwarded based on the information in the packet.
- Up to 1024 VLANs: VLANs define a set of ports in a flooding domain. Packets that need to be flooded are sent only to ports participating in that VLAN.

# Frame Classification in the GIGAswitch/Ethernet System

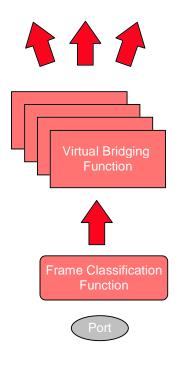

#### **Hunt Groups**

#### **Why They Matter**

Hunt groups aggregate bandwidth from multiple ports so they act as one high-bandwidth switch port. Hunt groups allow you to create multi-gigabit pipes to transport traffic through the highest traffic areas of your network.

#### **Features**

A hunt group provides:

- Shared traffic load.
- Address-based traffic sorting, which keeps packets in the right order.
- Fault tolerance. If a port in a group fails, the remaining ports in the group pick up the traffic load.
- Support for any number of same-speed connections in a group. The group is not restricted to a single module in a switch.
- Quick recovery from link failure: If a port in the group fails, the remaining ports can carry the load. Recovery is not limited by spanning tree convergence time (convergence time is the time the network takes to resume steady-state forwarding after spanning tree reconfiguration).
- Up to 15 hunt groups per switch.

As shown in the following diagram, hunt groups can be set up to interoperate between GIGAswitch/Ethernet systems.

# **Example of GIGAswitch/Ethernet System Hunt Group**

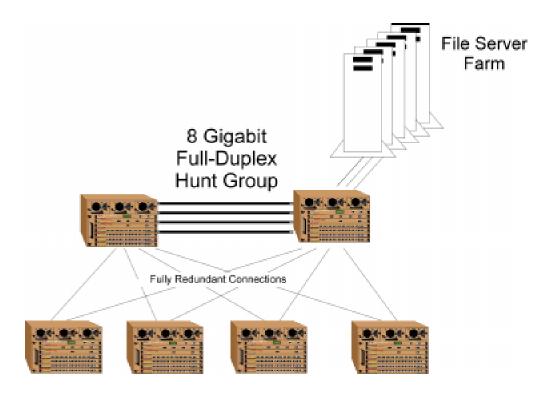

#### **Multilayer Spanning Trees**

#### **Why They Matter**

Multilayer spanning trees provide two very important capabilities:

- Smaller spanning tree domains, which means much faster convergence during spanning tree reconfiguration.
- Per-VLAN operation, which allows you to use more of the available bandwidth
  when you have redundant links. A particular link can be blocked on one VLAN,
  but still forward packets on another.

#### **Features**

There are three spanning tree models:

- Single IEEE 802.1D spanning tree
- Spanning Tree Per VLAN
- Optimized "per-VLAN" spanning trees using a scalable, two-layer spanning tree approach (The following figure compares this model with multiple levels, shown below at the right, to the single IEEE 802.1D spanning tree. See page 4-5 for information on how to use multilayer spanning trees.)

All models interoperate with legacy IEEE 802.1D bridges and switches.

#### **Comparison of Spanning Tree Models**

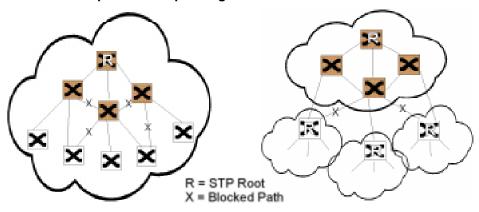

Single 802.1D Spanning Tree
One Spanning Tree
Longer convergence
One path to and from root for all VLANs
Improper configuration
can shut down Trunk Links

Multi-Level Spanning Tree
Backbone terminates 802.1D STP
Smaller STP Domains
Quicker Convergence
VLAN Load Balancing
Interoperates w/ existing Bridge/Routers

#### **Extensive Fault Tolerance**

#### Why It Matters

The GIGAswitch/Ethernet system is designed as a backbone switch. You can install the switch in your network's core without creating a single point of failure.

#### **Features**

- 2+1 power. Power supplies share the power supply load. If a power supply fails, the remaining supply or supplies assume the load automatically and the switch management system warns you of the failure.
- Hot-swappable power supplies, fans, and modules. Each can be changed from the switch front panel, without powering down the switch.
- Redundant switch links (using spanning tree and hunt groups).
- Front-loadable cables, modules, power supplies and fans.
- Redundant switch control processor, switch matrix, and switch controller modules (optional [not available for V1.0]).

#### **Buffer and Queue Management**

#### Why It Matters

Adding gigabit speeds to existing networks means that there can be a huge disparity between link speeds. For example, anything more than a 1-percent load on a gigabit link could easily overwhelm a 10 Mb/s Ethernet link.

Without queue and buffer management, gigabit links might only move congestion in a network, rather than relieving it.

#### **Features**

The switch employs the following buffer and queue management techniques:

- Configurable active backpressure
  - Half-duplex ports use active backpressure to jam input ports when their frame buffers are full.
  - Full-duplex links use IEEE 802.3x pause control frames to pause traffic when buffers are full.
- Packed frame buffers for optimal memory utilization. The GIGAswitch/Ethernet system approach to memory management allows virtually 100% utilization of buffer memory.

- Two Class of Service priority queues that provide flexible queue management algorithms to meet application requirements
- Large buffer space
  - 512 KB per gigabit port
  - 128 KB additional for outbound 10/100 ports
- Configurable queue depth for each of two prioritized packet queues
- Configurable priority threshold
- Configurable service ratio tunes queue priority

#### **Web-Based Management**

#### Why It Matters

Web-based management allows you to manage switches from any station connected to your network.

#### **General Features**

The switch offers a command line interface to set up connection, and a rich set of webbased management features:

- RISC-Based Switch Control Processor (SCP) Provides high-speed VLAN, RMON, and network management support.
- Web Agent Built-in SNMP and HTML-based agent, compatible with popular Web browsers. Provides top-to-bottom switch management.

#### **Smart Web Agent**

- Built-in support for SNMP and HTML
- Out-of-band from 10BASE-T or RS-232 on the switch control processor
- Powerful alarm and event logging subsystem
- Point and click interface with Netscape Navigator V3.0, or later or Microsoft Internet Explorer V3.0 or later

#### **RMON for Traffic Analysis**

- Four groups implemented in hardware
- Configurable mirror destination per switch fabric port

#### **Gigabit Ethernet MIB**

• For use with network management SNMP agents

# **Chapter 3**

# Configuring the GIGAswitch/Ethernet System

# **Overview**

#### Introduction

Read this chapter if you are powering up the DIGITAL GIGAswitch/Ethernet system for the first time. It explains:

- Initial setup and configuration of the switch using the serial console port
- Creating user accounts
- Configuring ports

#### In This Chapter

This chapter contains the following topics:

| Topic                                                  | Page |
|--------------------------------------------------------|------|
| What You Will Need                                     | 3-2  |
| Connecting to the GIGAswitch/Ethernet System Web Agent | 3-3  |
| Configuring the Switch Using the Web Agent             | 3-6  |

# **What You Will Need**

To complete initial switch setup, you need a PC with a serial line connection. It must have the following terminal setting to communicate with the switch.

Table 3-1: Terminal Setup

| Baud Rate | Stop Bits | Data Bits | Flow Control | Parity |
|-----------|-----------|-----------|--------------|--------|
| 9,600     | 1         | 8         | Xon/Xoff     | None   |

# Connecting to the GIGAswitch/Ethernet System Web Agent

To connect to the web agent, you must first use the serial command line interface to give the switch control processor an IP address and a subnetwork mask. To do this:

| Step | Action                                                                                                    |
|------|----------------------------------------------------------------------------------------------------|
| 1    | Start the switch as instructed in Powering On the System on page 1-14.                                                                                     |
| 2    | Use the out-of-band connection kit (page 1-2) to connect from the serial port on your PC to the serial port on the switch control processor (shown below): |
|      | <b>a)</b> Connect the connector marked MDCE to the switch.                                                                                                 |
|      | <b>b)</b> Connect the connector marked FDTE to the PC.                                                                                                    |
|      | c) Connect the straight-through RJ45 cable between the connectors.                                                                                         |

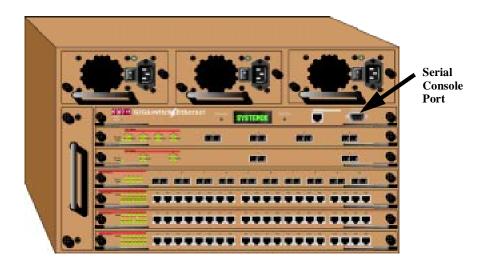

<u>Note:</u> To check that you have the straight-through cable, line up the cable *ends*; the wire colors inside the connectors should match exactly. (See Table 1-2 on page 1-11 for pinouts.)

Run a terminal emulation program (HyperTerminal, for example) on the attached PC. Make sure that the terminal settings match those listed in Table 3-1.

#### Connecting to the GIGAswitch/Ethernet System Web Agent

| Step     | Action                                                                                                    |
|----------|----------------------------------------------------------------------------------------------------|
| 4        | Press <b>Enter</b> on the PC's keyboard. The following prompt displays:                                                                                                    |
|          | Login:                                                                                                    |
|          | Note: The user name and password are case sensitive.                                                                                                    |
| 5        | Enter the username "root". The terminal prompts for a password.  Password:                                                                                                    |
| 6        | Enter "root" (the default password), then press <b>Enter</b> . The command prompt displays.                                                                                                    |
| 7        | Enter the following command:                                                                                                    |
|          | ch Ethernet> net ip address ethernet_console cess> <ip mask=""></ip>                                                                                                    |
|          | Where <ip address=""> is the IP address of the switch and <ip mask=""> is the subnetwork mask. The mask must be in decimal numbers (255.255.255.0, for example).</ip></ip>                               |
| 8        | Press Enter.                                                                                                    |
| 9        | Enter a default gateway (first hop router) for the subnetwork this switch connects to using the following command:                                                                                       |
| GIGAswit | ch Ethernet> net ip default_gateway ethernet_console s>                                                                                                    |
|          | Where <address> is the address of the router port.</address>                                                                                                    |
| 10       | To assign addresses to the web agent for inband access over the network, enter the following commands to give the switch control processor module's network interface an IP address and default gateway: |
| GIGAswit | ch Ethernet> net ip address inband <ip address=""> <ip< td=""></ip<></ip>                                                                                                    |
| GIGAswit | ch Ethernet> net ip default_gateway inband <address></address>                                                                                                    |
|          | <u>Note:</u> Do not use the same IP address for both the console port and the inband connection. Each interface must have a unique IP address, and be on a separate IP subnetwork.                       |

Depending on which IP addresses you have assigned, you can connect to the system inband using the 10BASE-T port on the switch control processor module front panel.

#### Connecting to the GIGAswitch/Ethernet System Web Agent

To connect using the console 10BASE-T port:

# 1 Attach the 10BASE-T-compliant crossover cable (page 1-2) to the RJ45 connection in the switch front panel as shown below. (See Table 3-2 for pinouts.) The other end is assumed to be connected to an Ethernet end-station such as a PC with a web browser installed. If you are connecting the Ethernet console port to a repeater or switch port, use a straight-

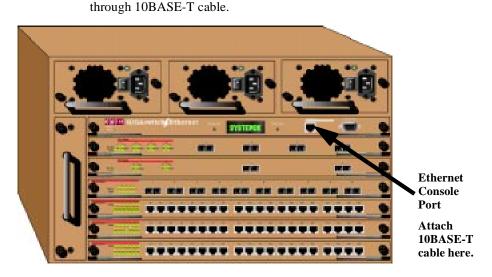

2 Log in to the switch using a web browser, as described in Logging In to the Web Agent on page 3-7.

Table 3-2: Pinouts for 10BASE-T Crossover Patch Cables

| Pin | Color | Pin | Color |
|-----|-------|-----|-------|
| 1   | WO    | 3   | GW    |
| 2   | О     | 6   | G     |
| 3   | WG    | 3   | WO    |
| 4   | В     | 4   | В     |
| 5   | WB    | 5   | WB    |
| 6   | G     | 2   | О     |
| 7   | WBr   | 7   | WBr   |
| 8   | Br    | 8   | Br    |

The system provides an embedded HTTP server, the web agent, that allows you to set all parameters on a particular switch.

#### **Web Agent Interface**

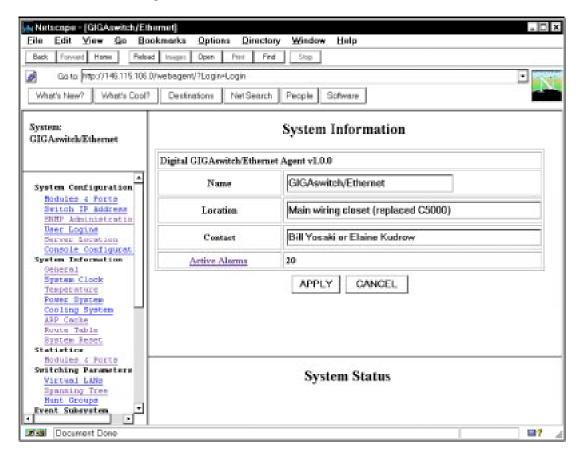

# **Logging In to the Web Agent**

Although the web agent supports any frames-capable browser, the system has been qualified with the following browsers:

- Netscape Navigator 3.0 or later
- Microsoft Internet Explorer 3.0 or later

To log in to the web agent:

| Step | Action                                                                                                    |  |
|------|----------------------------------------------------------------------------------------------------|--|
| 1    | Start your browser.                                                                                                    |  |
| 2    | Enter the URL of the switch you want to manage in the Location field, using the switch's IP address (example: http://146.115.106.0). Remember that each interface to the switch control processor (console or inband) has a separate IP address. |  |
| 3    | Press Enter. The switch login screen displays.                                                                                                    |  |
| 4    | Click on the <b>Login</b> button.                                                                                                    |  |
| 5    | Enter a valid user name, then press <b>Tab</b> . (The default user name for administrators is <b>root</b> .)                                                                                                    |  |
| 6    | Enter the password for the user name you entered. (The default                                                                                                    |  |

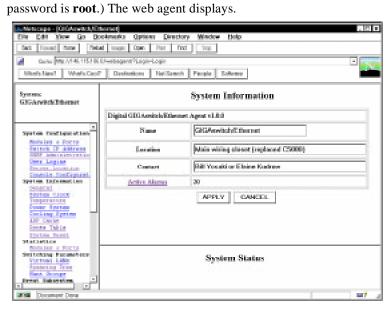

<u>Note:</u> Change the root password for the system as soon as possible to prevent intrusions into your system.

#### **Entering Basic System Information**

The system lets you enter basic system identification information from the web agent. Use these fields to uniquely identify each switch. The fields are:

- Switch name
- Device location
- Device contact
- System date and time

To change these values:

#### Action Step

1 Select General from the menu on the left side of the web browser display. The System Information window displays.

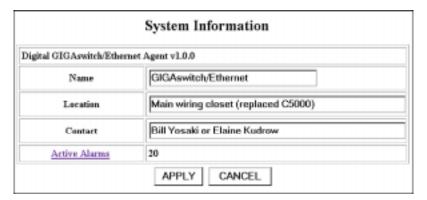

- 2 Type a name for the switch at the **Name** prompt.
- 3 Type the location for the switch (floor and closet location, for example) at the **Location** prompt.
- 4 Type information about the person who should be contacted in the event of a problem with this switch at the **Contact** prompt.
- 5 To apply the settings, click Apply. Cancel returns the display to the current switch settings.

#### Step Action

6 Select **System Clock** from the menu on the left side of the web browser display. The System Clock window displays.

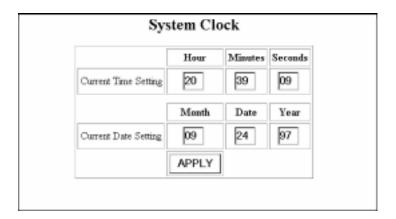

- 7 Enter the time using 24-hour time format (example: 10 p.m. is 22 00 00).
- **8** Enter the current date.
- **9** Press **Apply** to set the clock.

# **Setting Up User Accounts**

User accounts set up in the system allow users to access both the command line interface and the web agent. There are three default user logins available:

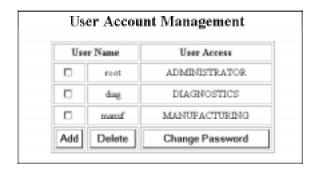

Table 3-3: Default User Logins

| User Name | Purpose                                                                                                    |
|-----------|----------------------------------------------------------------------------------------------------|
| root      | Can view and set all switch parameters.                                                                                                    |
| diag      | Can access low-level diagnostics functions from the command line interface. This feature is not documented and should be used only with the assistance of qualified service personnel. |
| manuf     | Can access manufacturing functions from the command line interface. This feature is not documented and should be used only with the assistance of qualified service personnel.         |

To add a user to this interface:

| Step | Action                                                                                                    |
|------|----------------------------------------------------------------------------------------------------|
| 1    | Log in to the switch from your web browser, using a user name with administrator privileges. (The default login of user <b>root</b> , password <b>root</b> has this authority.) The web agent main screen displays. |
| 2    | From the menu bar on the left side of the browser window, select <b>User Logins</b> . The User Account Management screen displays.                                                                                  |

#### Step Action

Click on Add. The Add User Account screen displays.

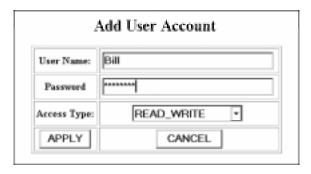

- **4** Type in a user name for the account, then press **Tab**.
- Type in a password for the account, then press **Tab**.

  Note: Use caution entering the password as you will not be prompted for a confirmation.
- **6** Use the drop-down menu to select an access type. The types are as follows:

Table 3-4: User Account Access Levels

| User Level                       | Can                                                                     | Cannot                                                                           |
|----------------------------------|-------------------------------------------------------------------------|----------------------------------------------------------------------------------|
| User<br>(READ_ONLY)              | View switch configuration settings and statistics.                      | View user accounts<br>and community<br>strings. Change switch<br>configurations. |
| Manager<br>(READ_WRITE)          | View <i>and set</i> switch configuration settings, and view statistics. | View user accounts and community strings.                                        |
| Administrator<br>(ADMINISTRATOR) | View and set all switch parameters.                                     | N/A                                                                              |

7 To apply the settings, click **Apply**. **Cancel** returns the current switch settings.

#### **Configuring Port Parameters Using the Web Agent**

The system has two levels of port settings:

- Physical port parameters, which allow you to set up rules that guide the system's physical layer interaction (enable/disable, speed, auto-negotiation, for example)
- Switch port parameters, which allow you to set how the port participates in switching (VLAN mode, trunking, for example)

#### **Configuring Physical Port Parameters on Gigabit Ports**

You can set the following attributes on gigabit ports:

Table 3-5: Gigabit Port Settable Attributes

| Attribute            | Purpose                                                                                                    |  |
|----------------------|----------------------------------------------------------------------------------------------------|--|
| Enable/Disable       | Determines whether or not the port is able to pass traffic.                                                                                                    |  |
| Port Name            | A user-assigned name for this port (possibly a drop name or the name of the station or other device connected to the port).                                                                                                    |  |
| Flow Control<br>Mode | Determines if IEEE 802.3x pause control is used on this port. The pause mechanism allows the port to stop a sending station from sending more packets if the receiving port's buffers are full. This helps prevent lost or dropped packets. |  |

To configure ports on a gigabit module:

#### Step Action

From the menu on the left side of the browser window, select **Modules** & **Ports**. A list of modules in the switch displays.

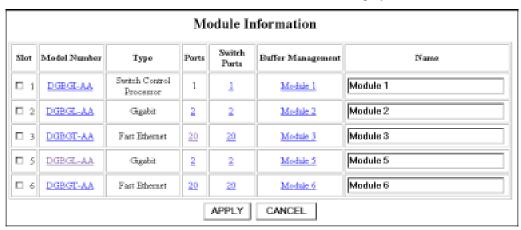

On the module you want to configure, click on the number of ports listed in the ports column (2 or 4 for gigabit modules). The Port Information form displays.

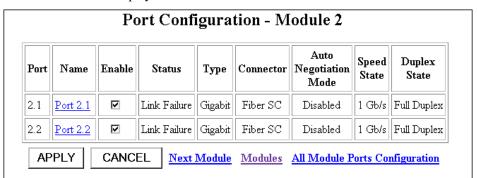

#### Step Action

- **3** To enable or disable a port:
  - **a)** Click the box in the Enable column to enable a port, or click to uncheck Enable if you want to disable the port.
  - **b)** Click **Apply** to perform the operation. **Cancel** returns the display to the current switch settings.
- To set additional parameters, click on the port name in the **Name** column. The Detailed Port Configuration window displays.

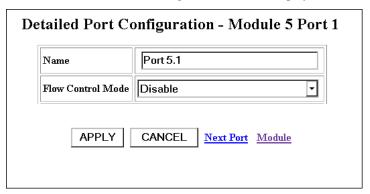

- 5 Set the port name by typing a port name in the **Name** field.
- If you want this port to use flow control to prevent buffer overflows, set Flow Control Mode to **enable** using the drop-down list. Disable this feature only when flow control is causing congestion in other areas of the network.
- 7 To apply the settings to the port, click **Apply**. **Cancel** returns the display to the current switch settings.

# **Configuring Physical Port Parameters on Fast Ethernet Ports**

You can set the following attributes on Fast Ethernet ports:

Table 3-6: 10/100 Port Settable Attributes

| Attribute                                            | Purpose                                                                                                    |  |
|------------------------------------------------------|----------------------------------------------------------------------------------------------------|--|
| Enable/Disable                                       | Determines whether the port is able to forward traffic.                                                                                                    |  |
| Port Name                                            | A user-assigned name for this port (possibly a drop name or the name of the station or other device connected to the port).                                                                                                    |  |
| Speed Mode (10/100 ports)                            | Lets you select the speed of the port manually (to either 10 or 100 Mb/s). If auto-negotiation is enabled, this setting is ignored.                                                                                                    |  |
| Port Duplex Mode (10/100 ports)                      | Lets you set the port duplex mode (half- or full-duplex). If auto-negotiation is enabled, this setting is ignored.                                                                                                    |  |
| Flow Control Mode                                    | If the port is set to half-duplex mode, this setting determines whether active backpressure is used on this port. Active backpressure jams the sending Ethernet channel until the port's buffers can receive more packets.                                                                                   |  |
|                                                      | If the port is set to full-duplex mode, this setting determines whether IEEE 802.3x pause control is used on this port. The pause mechanism allows the port to stop a sending station from sending more packets if the receiving port's buffers are full.                                                    |  |
|                                                      | Enabling flow control helps prevent lost or dropped packets.                                                                                                    |  |
| Auto-negotiation<br>Mode                             | Allows you to set the port to auto-negotiate a speed and duplex mode. Auto-negotiation works best when the connection on the other end of the link is set to auto-negotiate as well. If you set a port to auto-negotiate, and the connection is not successful, set the port speed and duplex mode manually. |  |
| Auto-negotiating<br>Speed/Duplexity<br>Advertisement | Determines what information the port advertises when it starts auto-negotiating. In most cases, 10/100 and Half/Full are the best settings, but there may be cases when you want to auto-negotiate one parameter, while keeping the other fixed.                                                             |  |

Table 3-6: 10/100 Port Settable Attributes

| Attribute       | Purpose                                                                                                    |
|-----------------|----------------------------------------------------------------------------------------------------|
| Rate Limit Mode | This feature helps prevent the switch from overwhelming the output buffer on lower-speed ports by placing a threshold on the percentage of port traffic that can be flooded packets (unknown broadcasts, unicasts and multicasts). You can optionally include known multicast packets in this percentage to further decrease the possibility of the port's output buffer being overwhelmed. |

To configure ports on a Fast Ethernet module:

| Step | Action                                                                                                    |
|------|----------------------------------------------------------------------------------------------------|
| 1    | From the menu on the left side of the browser window, select <b>Modules</b> & <b>Ports</b> . A list of modules in the switch displays.                          |
| 2    | On the module you are configuring, click the number of ports listed in the ports column (10 for 100BASE-FX, for example). The Port Configuration form displays. |

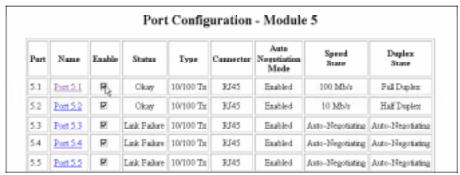

- **3** To enable or disable a port:
  - **a)** Click to the box in the Enable column to enable a port, or click to uncheck Enable if you want to disable the port.
  - **b)** Click **Apply** to perform the operation. **Restore** returns the display to the current switch settings.

#### Step Action

To set additional parameters, click on the port name in the **Name** column. The Detailed Port Configuration window displays.

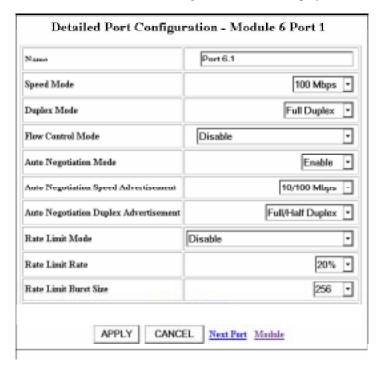

- 5 Set the port name by typing a port name in the **Name** field.
- If you want to set the port speed manually, select a speed (10 Mb/s or 100 Mb/s) from the drop-down list. If you set the port to auto-negotiate, this setting is ignored.
- 7 If you want to set the port's duplex mode manually, select a mode (**Half-duplex** or **Full-duplex**) from the drop-down list. If you set the port to auto-negotiate, this setting is ignored.
- If you want this port to use Flow Control to prevent buffer overflows, set Flow Control Mode to **enable** using the drop-down list. Disable this feature only when flow control is causing congestion in other areas of the network.

| Step | Action                                                                                                    |
|------|----------------------------------------------------------------------------------------------------|
| 9    | Set the Auto-negotiate Mode for the port ( <b>enable</b> or <b>disable</b> ) from the drop-down list.                                                                                                    |
|      | Note: This feature works best when the port or device on the other end of the connection auto-negotiates as well. If you are having problems with auto-negotiating connections, try setting the modes manually.                                                                                                    |
| 10   | Set an Auto-negotiating Speed and Auto-negotiating Duplex Advertisement using the drop-down lists. The switch sends these values to the device on the other end of the connection at the start of the auto-negotiating process. In general, the defaults are best, but there may be situations when you want to fix one setting, but allow the other setting to auto-negotiate. |
| 11   | If you want this port to limit the number of unknown unicast and multicast (flooded) packets it tries to forward, set the Rate Limit Mode to <b>enable</b> , then:                                                                                                    |
|      | a) Select the percentage of a port's traffic that can be unknown unicast and broadcast packets. Enter this value in the Rate Limit Rate field. Lower this value if the port is having overflow problems.                                                                                                    |
|      | <b>b)</b> Set a Rate Limit Burst size to limit the number of packets allowed in a single burst. Legal values are 1 to 2048. For Fast Ethernet ports, set this value lower than 1024 (the output buffer's capacity). Set this value lower if the port is experiencing overflow problems.                                                                                         |
| 12   | To apply the settings to the port, click <b>Apply</b> . <b>Restore</b> returns the display to the current switch settings.                                                                                                    |

#### **Using the All Module Ports Configuration Screen**

The All Module Ports Configuration screen lets you apply the same parameter settings to all ports in a module using a single command. To do this:

| Step | Action                                                                           |
|------|----------------------------------------------------------------------------------|
| 1    | Select <b>All Module Ports Configuration</b> from the Port Configuration screen. |
| 2    | Set port parameters as described beginning on page 3-12.                         |
| 3    | Click <b>Apply</b> to apply the changes to all ports on the module.              |

#### **Configuring Switch Port Parameters**

Switch port parameters set how each port performs switching functions (for example, VLAN parameters and hunt group assignments). To configure switch port parameters using the web agent:

#### Step Action

From the menu on the left side of the browser window, select **Modules** & **Ports**. A list of modules in the switch displays.

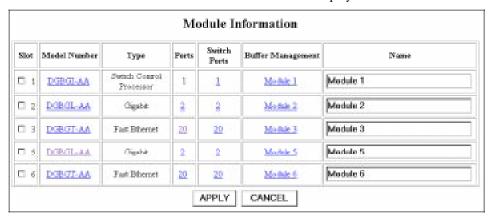

From the module menu, select the module you want to configure ports on, then double-click on **Switch Ports** in the Switch Ports column next to the selected module. The Switch Ports menu displays.

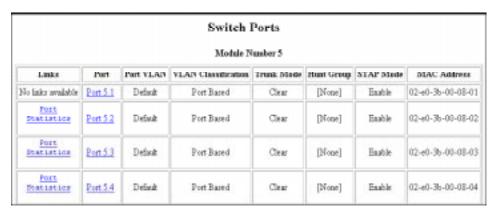

#### Step Action

Click **Ports** in the column next to the port you want to configure parameters for. The Switch Port Configuration Form for the selected port displays.

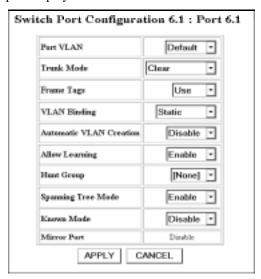

- 4 If desired, select a VLAN assignment for this port by clicking in the Port VLAN pulldown menu.
- If this is a VLAN trunk port (that is, it connects to another port configured as a trunk port) or an end station that supports VLAN tagging, and you want packets exiting this port to have a VLAN tag applied, use the Trunk Mode pulldown menu to select a format. Use this feature when the device on the other end of the connection uses a VLAN tagging scheme. The options are described in Table 3-7. Refer to Using Virtual LANs on page 4-2 for more information on VLAN creation and setup.

Table 3-7: VLAN Trunking Modes

| VLAN Mode   | Applies this format to packets leaving this port:     |
|-------------|-------------------------------------------------------|
| Clear       | Applies no VLAN tag.                                  |
| IEEE-802.1Q | Applies the IEEE 802.1Q Ethernet VLAN tagging scheme. |

| Step | Action                                                                                                    |
|------|----------------------------------------------------------------------------------------------------|
| 6    | Select whether you want to ignore or use received Frame VLAN tags. Refer to Table 3-8 for setting descriptions. |

Table 3-8: Use of Incoming Frame VLAN Tags

| Frame Tags<br>Setting | Applies the following format to packets leaving this port:                                                                |
|-----------------------|----------------------------------------------------------------------------------------------------|
| Use                   | The switch uses the information in the VLAN tag to determine a packet's VLAN destination.                                 |
| Ignore                | The switch ignores VLAN tags on incoming packets and uses its own VLAN settings to determine a packet's VLAN destination. |

**7** Select a VLAN binding type for this port. The options are described in Table 3-9.

**Table 3-9: VLAN Binding Options** 

| Option     | Definition                                                                                                    |
|------------|----------------------------------------------------------------------------------------------------|
| Static     | Assign VLAN membership manually.                                                                                                    |
| Persistent | Bind this to port all VLANs known to the switch. This is an appropriate mode for switch-to-switch connections.                                                                                                    |
| Dynamic    | Bind this port to any VLAN it receives traffic from.  Note: If Automatic VLAN Creation is enabled, the port will bind to previously unknown VLANs, and a VLAN entry will be added to the switch VLAN table. If Automatic VLAN Creation is disabled, the port will not bind to any VLAN already known to the switch. |

| Step | Action                                                                                                    |
|------|----------------------------------------------------------------------------------------------------|
| 8    | If you want this port to automatically add an entry to the switch VLAN table each time it receives a packet from an unknown VLAN, set Automatic VLAN Creation to <b>enable</b> .                                                                                   |
| 9    | If you want a particular port to stop learning new addresses, set Allow Learning to <b>disable</b> .                                                                                                    |
| 10   | If you want this port to be a member of a particular hunt group, select a group from the drop-down list.                                                                                                    |
| 11   | If you want to enable or disable spanning tree protocol on this port, use the drop-down list to make the appropriate selection.                                                                                                    |
| 12   | If you do not want packets with unknown unicast destination addresses flooded to this port, set Known Mode to <b>enable</b> . For example, if a known end station or file server is connected to the port, there's no need to flood unknown unicasts to that port. |
| 13   | To apply the changes:                                                                                                    |
|      | a) Click on the port number in the port column. This confirms that you want to perform an action on this port, and allows you to apply operations on several ports at once if you choose.                                                                          |
|      | <b>b)</b> Click <b>Apply</b> to perform the operation. <b>Cancel</b> returns the display to the current switch settings.                                                                                                    |

#### **Using the All Module Ports Configuration Screen**

The All Module Ports Configuration screen lets you apply the same parameter settings to all switch ports in a module using a single command. To do this:

| Step | Action                                                                                         |
|------|------------------------------------------------------------------------------------------------|
| 1    | Select <b>All Module Ports Configuration</b> from the Switch Port Configuration screen.        |
| 2    | Set port parameters as described beginning in Configuring Switch Port Parameters on page 3-19. |
| 3    | Click <b>Apply</b> to apply the changes to all ports on the module.                            |

#### **Setting Up SNMP Communities**

To manage the switch using an SNMP manager, you must set certain SNMP values on the switch. To do this:

#### Step Action

1 From the web agent interface, select **SNMP Administration** from the left side of the browser window. The SNMP Community Management screen displays.

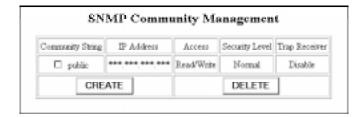

2 Click Create. The Create SNMP Community screen displays.

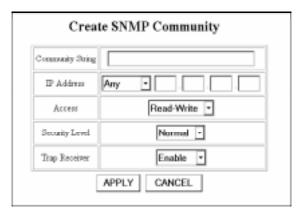

- Enter a community name at the Community String prompt. This string serves as a password that you enter at the network management station. It provides the level of access to the switch that you specify on this page.
- Enter an IP Address at the IP Address prompt if you want the switch to send SNMP responses only to a station with a particular IP address. This helps provide security when you use SNMP to manage the network from a single workstation.

#### Configuring the Switch Using the Web Agent

| Step | Action                                                                                       |
|------|----------------------------------------------------------------------------------------------|
| 5    | Select an access level for this community. The options are described in the following table: |

| Access Level                                     | Manager Can                                                                    | Manager Cannot                                              |
|--------------------------------------------------|--------------------------------------------------------------------------------|-------------------------------------------------------------|
| readonly                                         | View switch configuration settings and statistics.                             | View community strings.<br>Change switch<br>configurations. |
| readwrite                                        | View <i>and set</i> switch configuration settings, and view statistics.        | View community strings.                                     |
| readwrite with<br>Security Level set<br>to admin | View and set all switch parameters, including community table.                 |                                                             |
| morespecific                                     | N/A. Feature not used in this release.                                         | N/A                                                         |
| disable                                          | Do nothing. This selection allows you to disable a string without deleting it. | Access any switch features.                                 |

Set a security level for this community string. The options are described in Table 3-10.

Table 3-10: SNMP Security Levels

| Option | Allows                                                                                                    |
|--------|----------------------------------------------------------------------------------------------------|
| normal | Access to all switch configuration and reporting functions.                                                 |
| admin  | Access to all switch configuration and reporting functions, plus access to <b>community configuration</b> . |

- 7 Select whether you want to send traps to members of this community. Selecting **enable** causes system traps to be sent to the selected IP address.
- 8 Click **Apply** to create the community string.

#### **Changing the Console Serial Port Settings**

You can use the web agent to change the communications settings for the serial port connection on the front panel of the switch control processor. To do this:

# 1 Select Console Configuration from the menu on the left side of the web agent browser window. The Console Port Configuration screen displays.

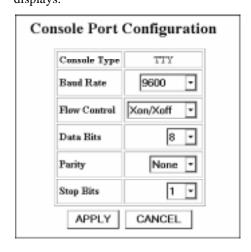

**2** Choose from the available settings. Options are described in Table 3-11.

**Table 3-11: Terminal Setting Options** 

| Option       | Default  | Available Settings                                |
|--------------|----------|---------------------------------------------------|
| Baud Rate    | 9600     | 300, 1200, 2400, 4800, 9600, 19200, 38400, 115200 |
| Flow Control | Xon/Xoff | None, Hardware, Xon/Xoff                          |
| Data Bits    | 8        | 7 or 8                                            |
| Parity       | None     | Odd, Even, or None                                |
| Stop Bits    | 1        | 1 or 2                                            |

**3** Click **Apply** to save your settings.

#### Configuring the Switch Using the Web Agent

#### **Setting Up the Information Server**

The DIGITAL GIGAswitch/Ethernet System Information Library CD provides resources used by the web agent. These resources are located off the switch on a web server to preserve switch memory. Although they are not essential to the operation of the web agent, these resources provide you with:

- Online help for the web agent
- Bitmaps used as part of the web agent's interface display (logo, wallpaper)
- Online documentation

Setting up a server location for the switch allows the switch to access this information. The illustration below provides a snapshot of how the communication works:

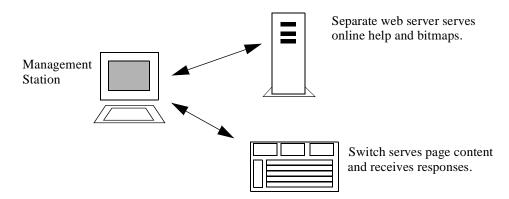

The library's Setup program provides you with options for serving this information to the switch. You can:

- Add the Information Library to an existing server on your network.
- Install the Information Library and its HTTP server software. The machine on which you install the library's server software must be running either Windows 95 or Windows NT.

To set up the Information Library:

| Step | Action                                                                                              |
|------|----------------------------------------------------------------------------------------------------|
| 1    | Run Setup.exe.                                                                                      |
| 2    | Follow the instructions presented on the screen to install the library with the options you prefer. |

#### Configuring the Switch Using the Web Agent

| Step | Action                                                                                                    |
|------|----------------------------------------------------------------------------------------------------|
| 3    | Enter the server location in the switch using the web agent interface as described in Setting the Server Location below. |

The Information Library is also available from the DIGITAL Network Products Home Page on the World Wide Web. See page xiv for access information.

#### **Setting the Server Location**

To set the location of the Information Library server in the switch:

| Action                                                                                                    |
|----------------------------------------------------------------------------------------------------|
| From the menu on the left side of the web browser display, select <b>Server Location</b> .                                                                                                    |
| Enter the host name or IP address of the HTTP server at the Http Server Location prompt. If you are using the Information Library server supplied by DIGITAL, follow the server name with ":2010". For example, for a host named "phantom," enter:  http://phantom:2010 |
| Enter <b>help</b> at the Help Directory Location prompt.                                                                                                    |
| Click Apply.                                                                                                    |
|                                                                                                    |

#### **NOTE**

Web agent performance may slow down if the Information Library server becomes unavailable. If this occurs, click the **Stop** button on the browser (this stops the switch from searching for the server), then delete the Server Location description until the server becomes available again.

### Chapter 4

## **Tuning Your Network Using VLANs, Spanning Tree, and Hunt Groups**

#### **Overview**

#### Introduction

This chapter describes how to use the DIGITAL GIGAswitch/Ethernet system's advanced features to optimize bandwidth usage on your network.

#### In This Chapter

This chapter contains the following topics:

| Topic                                                     | Page |
|-----------------------------------------------------------|------|
| Using Virtual LANs                                        | 4-2  |
| Using Spanning Tree Setup and Monitoring                  | 4-5  |
| Using Hunt Groups to Aggregate Bandwidth Between Switches | 4-13 |

#### **Using Virtual LANs**

#### Why Use VLANs?

In the world of switched networks, VLANs help you to segment traffic and usage patterns in a manner similar to creating network subnets and segments in a traditional shared LAN environment. Use VLANs to:

- Segment your network into manageable broadcast domains, which increases available bandwidth for each station
- Create logical workgroups for users who share the same system resources (file servers, printers, etc.)

VLANs also have the advantage of not being limited by physical switch domains. Users in various physical locations can participate in the same VLAN.

Finally, in a GIGAswitch/Ethernet system network, you can use VLANs to limit spanning tree domains, so that the network converges more quickly during spanning tree reconfiguration.

#### Creating and Implementing VLANs using the Web Agent

Adding users to VLANs using the web agent is a two-step process:

- 1) Creating a VLAN
- 2) Assigning Ports to VLANs

#### **Creating a VLAN**

To create a VLAN:

| Step | Action                                                                                                    |
|------|----------------------------------------------------------------------------------------------------|
| 1    | Select <b>Virtual LANs</b> from the menu on the left side of the browser window. The VLAN Configuration window displays. |

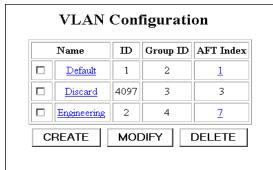

2 Click **Create**. The Create VLAN screen displays.

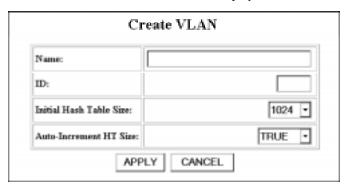

- **3** Enter a name for the VLAN at the **Name** prompt.
- **4** Enter an unused VLAN ID (between 1 and 4096) at the **ID** prompt.
- **5** Use the Table 4-1 to configure the additional parameters.
- 6 Click **Apply** to create the new VLAN.

#### Using Virtual LANs

**Table 4-1: Create VLAN Parameters** 

| Parameter                  | Definition                                                                                                    |
|----------------------------|----------------------------------------------------------------------------------------------------|
| Name                       | Name string assigned to this VLAN.                                                                                                    |
| ID                         | Identifier used throughout the network to identify this VLAN. If you want ports on more than one device to participate in a particular VLAN, you must use the same VLAN ID to identify the VLAN on every device.                                                 |
| Initial Hash Table<br>Size | Sets the number of memory "buckets" used to store information for this VLAN. Use the default value unless instructed to do otherwise by a qualified DIGITAL service representative.                                                                              |
| Auto Increment<br>HT Size  | Determines whether the number of memory "buckets" used<br>by this VLAN's address table adjusts automatically when<br>memory use become inefficient. Use the default value<br>unless instructed to do otherwise by a qualified DIGITAL<br>service representative. |

#### **Assigning Ports to VLANs**

Refer to Configuring Switch Port Parameters on page 3-19 for instructions on assigning ports to VLANs.

#### Why Use Spanning Trees?

Use spanning trees to prevent loops from forming in your network. The spanning tree algorithm creates a single path through the network by making sure that if more than one path exists between two parts of a network, only one of these paths is used, while the others are blocked.

#### **NOTE**

You should have a good understanding of spanning tree protocol before attempting to configure these parameters.

Because of the number of "bridges" present in a switched networking environment, spanning tree structures can become extremely complex. The GIGAswitch/Ethernet system adds an extra layer of functionality with the introduction of multilayer spanning trees.

To better understand how spanning tree works, we need to set up a good conceptual model of how spanning trees work in the GIGAswitch/Ethernet system.

#### What Is a "Bridge" in a GIGAswitch/Ethernet System Spanning Tree?

- If you use the default 802.1D Spanning Tree option, the entire switch is a bridge, for which spanning tree parameters can be set. Every port, regardless of VLAN membership, is part of the same spanning tree. The implication is that after resolving the spanning tree topology, only one trunk will be active between any two switches.
- If you use the Spanning Tree per VLAN option, each VLAN runs a separate spanning tree with its own Bridge Protocol Data Units (BPDUs). This allows different ports to be blocked or unblocked on different VLANs
- If you use the Multilayer Spanning Tree option, within a set of interconnected GIGAswitch/Ethernet system switches, you can set up a separate spanning tree for each VLAN. The advantage with this option is that the GIGAswitch/Ethernet system network terminates any existing 802.1D spanning tree, creating smaller spanning tree domains and providing quicker convergence upon reconfiguration. This is because 802.1D BPDUs are discarded when received by the switch in this mode.

#### What Are the Implications of a Multilayer Spanning Tree?

The easiest way to look at it is to look at each VLAN as a separate bridge (or Virtual Bridge, if you prefer).

Because each VLAN is a separate bridge, you can set the entire range of bridge and bridge port spanning tree commands for that bridge. This lets you pass traffic over links that would otherwise be blocked.

#### Example: Α A Path Cost Low Path Cost for this link on Low for this link on Sales VLAN Marketing VLAN Path Cost Path Cost Low for this Higher for this link link В C В Marketing VLAN Sales VLAN 802.1D Spanning Tree Per VLAN Spanning Tree

Multilayer spanning trees are also isolated from the main legacy spanning tree, and are therefore smaller and converge faster. This is a huge advantage in a large switched network, where a spanning tree reconfiguration could literally bring down the network for hours.

#### **Managing Spanning Trees Using the Web Agent**

To manage GIGAswitch/Ethernet system spanning trees from the web agent:

| Step | Action                                                                                                    |
|------|----------------------------------------------------------------------------------------------------|
| 1    | Click <b>Spanning Tree</b> from the menu on the left side of the browser window. The Spanning Tree Information window displays. |

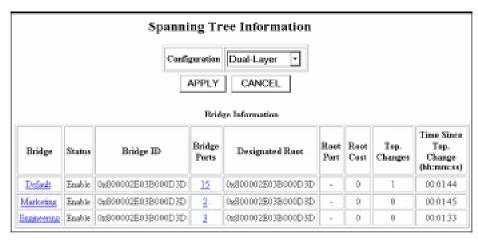

2 Select the type of spanning tree you want to implement from the drop-down list. The options are listed in Table 4-2.

Table 4-2: Spanning Tree Types

| Selection   | Spanning Tree Type                                                                                                    |
|-------------|----------------------------------------------------------------------------------------------------|
| IEEE 802.1D | Entire switch is a single 802.1D-compliant bridge.                                                                                        |
| Per VLAN    | Each VLAN functions as a separate 802.1D-compliant bridge.                                                                                |
| Dual Layer  | Spanning tree terminates at edge of GIGAswitch/Ethernet System network. Spanning Tree per VLAN within GIGAswitch/Ethernet System network. |
| Disable     | Spanning tree not used.                                                                                                    |

**3** Click **Apply** to confirm your selection.

#### Step Action

4 Click on a bridge name to set bridge parameters for that bridge. The bridge configuration window displays.

| Spanning Tree Bridge Configuration  Bridge Marketing (times in seconds) |          |                   |                      |                         |            |               |                  |
|-------------------------------------------------------------------------|----------|-------------------|----------------------|-------------------------|------------|---------------|------------------|
| Mode                                                                    | Priority | Bridge Max<br>Age | Bridge Hello<br>Time | Bridge Forward<br>Delay | Max<br>Age | Hello<br>Time | Forward<br>Delay |
| Enable -                                                                | 32768    | 20                | 2                    | 15                      | 20         | 2             | 15               |
| APPLY CANCEL                                                            |          |                   |                      |                         |            |               |                  |

**5** Use the table below to select bridge-level parameters:

| Field Prompt            | Information Type                                                                                                    |
|-------------------------|----------------------------------------------------------------------------------------------------|
| Mode                    | Determines whether spanning tree is enabled or disabled for this bridge.                                                                                                    |
| Priority                | STP Priority level for this bridge                                                                                                    |
| Bridge Max Age          | Sets the maximum amount of time that this bridge retains bridging information before discarding. When the maximum age expires, the bridge assumes it has lost connection to the network, and sends out requests to be re-added to the spanning tree. |
| Bridge Hello Time       | Time between generation of BPDUs by the root bridge.                                                                                                    |
| Bridge Forward<br>Delay | Amount of delay used when a port transitions to the forwarding state. Set by the root bridge for the segment.                                                                                                    |
| Max Age                 | Current maximum age for this spanning tree. Determined by the root bridge.                                                                                                    |
| Hello Time              | Current hello time for this spanning tree. Determined by the root bridge.                                                                                                    |
| Forward Delay           | Current forwarding delay for this spanning tree. Set by the root bridge.                                                                                                    |

6 Click **Apply** to commit the changes.

#### Configuring All Ports on a Module for Spanning Tree Fast Start Mode

Fast Start mode causes ports to begin forwarding traffic without waiting for the spanning tree negotiation to complete. Examples of situations where you may want to set a port to Fast Start mode are:

- End station ports, which do not need to participate in the full spanning tree negotiation.
- Loop-free topologies, which do not need spanning tree protocol to resolve redundant connections

You can set this mode on each port individually as described in the table on page 4-12.

To set all ports in a particular module that are associated with a selected bridge to Fast Start mode:

# Step Action Select Spanning Tree from the menu on the left side of the web agent browser. The first Spanning Tree Information screen displays.

2 Click on the number of ports listed in the Bridge Ports column. The first Spanning Tree Bridge Port Information screen displays.

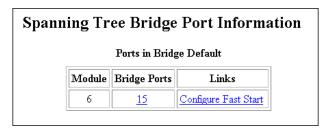

Click the **Configure Fast Start** link. The Module Fast Start Configuration window displays.

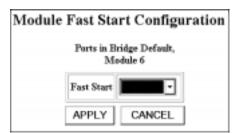

| Step | Action                                                                                               |
|------|----------------------------------------------------------------------------------------------------|
| 4    | Select <b>Enable</b> from the drop-down menu to enable Fast Start mode on the selected module ports. |
| 5    | Click <b>Apply</b> to confirm the change.                                                            |

#### **Configuring Spanning Tree Bridge Ports**

To configure spanning tree bridge ports:

| Step | Action                                                                    |
|------|---------------------------------------------------------------------------|
| 1    | Click on the number of ports listed in the Bridge Ports column. The first |
|      | Spanning Tree Bridge Port Information screen displays                     |

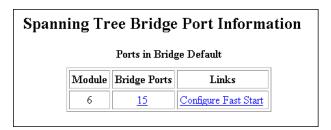

2 Click on the number of ports listed in the Bridge Ports column. The second Spanning Tree Bridge Port Information screen displays.

| Spanning Tree Bridge Port Information  Ports in Bridge Default, Module 3                                    |     |          |        |                    |                    |        |             |   |
|----------------------------------------------------------------------------------------------------|-----|----------|--------|--------------------|--------------------|--------|-------------|---|
| Bridge Port   Port   Name   State   Designated Root   Designated Bridge   Des. Port   Des. Cost   Fwd. Tran |     |          |        |                    |                    |        | Fwd. Trans. |   |
| <u>58</u>                                                                                                   | 3.1 | Port 3.1 | Down   | -                  | -                  | -      | -           | 0 |
| <u>59</u>                                                                                                   | 3.2 | Port 3.2 | Down   | -                  | -                  | -      | -           | 0 |
| <u>60</u>                                                                                                   | 3.3 | Port 3.3 | Down   | -                  | -                  | -      | -           | 0 |
| <u>61</u>                                                                                                   | 3.4 | Port 3.4 | Fwding | 0x7FFF02E03B000CDA | 0x800002E03B000D3D | 0x803D | 104         | 2 |
| <u>62</u>                                                                                                   | 3.5 | Port 3.5 | Down   | -                  | -                  | -      | -           | 0 |
| <u>63</u>                                                                                                   | 3.6 | Port 3.6 | Down   | -                  | -                  | -      | -           | 0 |
| <u>64</u>                                                                                                   | 3.7 | Port 3.7 | Down   | -                  | -                  | -      | -           | 0 |

The parameters in the list are defined in the following table.

| State               | Current bridging state of the port. The options are:                                                                                                   |
|---------------------|----------------------------------------------------------------------------------------------------|
|                     | Disabled: The port is disabled.                                                                                                    |
|                     | Blocking: The Spanning Tree algorithm has set this port's state to block, meaning that it is enabled, but not passing traffic.                         |
|                     | Listening: The port is in a transitional state, waiting for<br>the spanning tree algorithm to determine whether it<br>should block or forward traffic. |
|                     | Learning: The port is learning MAC addresses, but not yet forwarding traffic.                                                                          |
|                     | Forwarding: This port has been selected by the Spanning Tree algorithm to forward traffic, and is forwarding traffic currently.                        |
|                     | Down: The port's associated switch port is blocked, making it impossible for this port to forward traffic.                                             |
| Designated Root     | Displays the Root bridge for this spanning tree.                                                                                                    |
| Designated Cost     | The path cost of the designated root of the segment connected to this port.                                                                            |
| Designated Bridge   | The bridge identifier for the bridge considered to be the designated bridge for this segment.                                                          |
| Designated Port     | The port identifier of the port on the designated bridge for this segment of the spanning tree.                                                        |
| Forward Transitions | Number of times that this port has transitioned from blocking to forwarding.                                                                           |

#### Step Action

Click on the bridge port number to configure bridge port parameters.
The Spanning Tree Port Configuration window displays.

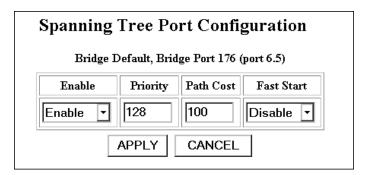

**4** Use the following table to configure Spanning Tree Port Parameters:

| Field Prompt | Definition                                                                                                    |
|--------------|----------------------------------------------------------------------------------------------------|
| Port Number  | Number of the port in the switch.                                                                                                    |
| Enable       | Sets whether or not Spanning Tree is active on this port.                                                                                                    |
| Priority     | Sets the port's priority in the spanning tree algorithm. A port with a higher priority is more likely to be chosen as the primary path in the spanning tree.                                                                  |
| Path Cost    | Sets the spanning tree path cost for this port. The ports that you prefer be used by the spanning tree should have the lowest path cost.                                                                                      |
| Fast Start   | Port transitions directly to forwarding without first learning the topology of the spanning tree. This is a non-standard implementation and should be used only when there is no possibility of creating a loop at this port. |
|              | Note: Use this setting for end-station connections. It provides greatest compatibility with end-station adapters.                                                                                                    |

5 Click **Apply** to commit your changes.

#### Why Use Hunt Groups?

Hunt groups allow you to aggregate multiple switch ports into a single group, effectively combining the bandwidth into a single connection. For example, if you connect three gigabit ports each on a pair of switches into a hunt group, the aggregated connection will have 6 gigabits of available bandwidth (full duplex).

Hunt groups also provide fault tolerance. If a port in a hunt group fails, the remaining ports will continue forwarding the traffic on the link.

#### What You Need to Know Before Configuring Hunt Groups

If you follow the procedures in this guide, hunt group configuration is a simple process:

- 1) Create hunt groups on the switches you are aggregating bandwidth between.
- 2) Assign ports to the hunt group.
- 3) Enable the ports.

There are, however, several things that you need to know before creating hunt groups:

- The switches do not yet have a link discovery protocol. When creating a hunt group, you have to verify that the ports in a hunt group on one switch are physically connected to the ports in that hunt group on the other switch.
- If one end of a connection is in a hunt group, the other end of the connection should be in the same hunt group. If you don't do this, the forwarding behavior of the hunt group will be unpredictable.
- You should disable the ports in a hunt group until both ends of the link are configured.
- All ports in a hunt group must be the same speed.

#### **Configuring Hunt Groups Using the Embedded Web Server**

To configure an hunt group on the embedded server:

| Step | Action                                                                                                    |
|------|----------------------------------------------------------------------------------------------------|
| 1    | Make sure that the same-speed ports that you are configuring into a hunt group are physically connected to each other (for example, in a 4-port gigabit hunt group, make sure that you have four fiber cables with GIGAswitch/Ethernet system ports connected at each end). |
| 2    | If this is a new hunt group, disable all of the ports you are adding to the hunt group. If you are adding ports to an existing hunt group, disable the ports you are adding.                                                                                                |
| 3    | On the first switch, select <b>Hunt Groups</b> from the menu on the left side of the browser window. The first Hunt Group Configuration window                                                                                                    |

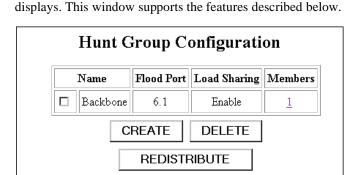

| Button or Link      | Function                                                                                                    |
|---------------------|----------------------------------------------------------------------------------------------------|
| Create button       | Summons a screen that allows you to add new hunt groups.                                                                                                    |
| Delete button       | Deletes hunt groups that have a check next to the hunt group name.                                                                                                    |
| Members link        | Lists port numbers of ports that are members of the selected hunt group.                                                                                                    |
| Redistribute button | Redistributes the hunt group learned addresses. Click this button if you notice that a particular link has learned too many of the busiest ports. The button causes the MAC addresses to be redistributed among the hunt group ports. |

#### Step Action

To create a new hunt group, click **Create**. The second Hunt Group Configuration window displays.

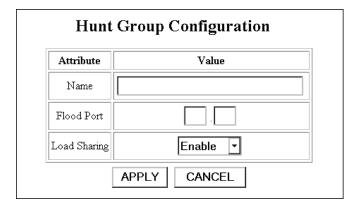

- 5 Enter a name for this end of hunt group in the **Name** field.
- Enter a Flood Port number for the hunt group. The flood port carries all flood traffic for the group. It also carries all spanning tree BPDUs.
- **7** To enable load sharing, set the Load Sharing parameter to enable.
- 8 Click **Apply** to create the hunt group.

#### **Adding Ports to a Hunt Group**

Once you have created and named a hunt group, you can add as many additional ports as you would like to the group. To do this:

| Step | Action                                                                                                    |
|------|----------------------------------------------------------------------------------------------------|
| 9    | From the menu on the left side of the browser window, select <b>Modules</b> . A menu of modules displays. |
| 10   | Click on the number in the Ports column to display the ports menu.                                        |
| 11   | Set the mode on the ports you are adding to the hunt group to <b>disable</b> , then click <b>Apply</b> .  |
| 12   | Click the browser's <b>Back</b> button to return to the modules menu.                                     |

# Step Action From the table row that describes the module whose port you are adding to the hunt group, click the number in the switch ports column. The Switch Ports table displays.

Select **Switch Ports** on the row that corresponds with the port you want to configure. The Switch Ports Configuration window displays.

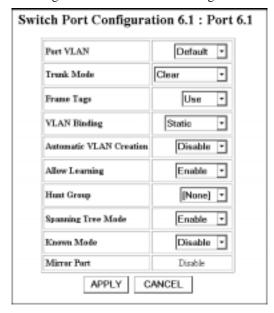

- Use the drop-down menu to select the hunt group assignment of the port.
- Click **Apply** to assign the selected port to the hunt group.
- Repeat steps 9 through 16 for any additional ports you would like to add to this hunt group.
- Repeat steps 3 to 17 on the switch at the other end of the hunt group connection.
- Enable the ports in the hunt group. The hunt group begins functioning as a load-sharing connection.

### **Chapter 5**

## Tuning Your Switch Performance by Managing Buffers and Queues

#### **Overview**

#### Introduction

This chapter describes how to use the DIGITAL GIGAswitch/Ethernet system's buffer management features to optimize traffic throughput through the switch fabric.

#### In This Chapter

This chapter contains the following topics:

| Topic                       | Page |
|-----------------------------|------|
| Why Use Buffer Management?  | 5-2  |
| Managing Buffers and Queues | 5-4  |

#### Why Use Buffer Management?

There are two principal reasons for managing buffers in a switch:

- To make sure that the high-priority traffic is being processed as expected
- To make sure that buffers are not timing out too quickly when passing traffic to slower ports

The section that follows describes the GIGAswitch/Ethernet system buffer and queueing implementation.

#### **How GIGAswitch/Ethernet System Queues Work**

Frames are buffered in the I/O modules, before and after traversing the switch. Each queue can hold 256K bytes. (Architecturally, they can support up to 1 MB each).

#### **GIGAswitch/Ethernet System Queues**

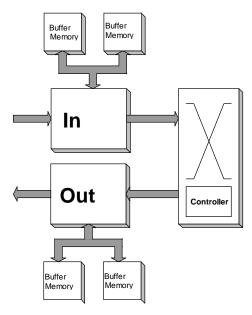

#### Why Use Buffer Management?

Each buffer is divided into two queues, one for high-priority traffic and one for normal-priority traffic. The factory default is for the high-priority queue to use 20% (51K) of the buffer. The normal-priority queue uses the remaining 80% (205K). These values can be modified using either the web agent or SNMP. When you change these values, you must reboot the switch before they can take effect.

Less buffer memory gets assigned to the high-priority queue because the high-priority queue gets serviced more frequently than the normal-priority queue. Since a frame spends less time on the high-priority queue, less buffer space is required for the queue.

The service ratio can be chosen to match traffic patterns and performance requirements using a weighted round robin scheduling algorithm. The available service ratios of the algorithm are defined in Managing Buffers and Queues on page 5-4. The factory default service ratio is 99/1. If there is traffic to be serviced from both the high- and normal-priority queues, 99 packets of high-priority traffic will be processed for each normal-priority packet.

When the high-priority queue fills up, incoming frames are dropped. The philosophy is if a high-priority frame is going to be late, it is not worth sending it at all. The normal-priority queue uses either IEEE 802.3X PAUSE (variable timed XOFF) flow control or half-duplex collisions to shut off incoming frames before the queue overflows.

The GIGAswitch/Ethernet system implements two flow control disciplines along the entire path that frames travel. The default case is that when output buffers fill up, frames destined for a particular buffer will be dropped after being switched by the crossbar. This should occur only when the output port is very congested. However, there is an optional mode in which normal-priority frames are never dropped inside the switch. In this mode, input buffers may fill up. If they do, the affected input ports may use flow control to temporarily halt traffic from neighboring switches.

#### **Managing Buffers and Queues**

You can access the switch buffer management features from the Module Information menu. To manage buffers and queues:

#### Step Action

From the menu on the left side of the web agent browser, select **Modules & Ports**. The Module Information screen displays.

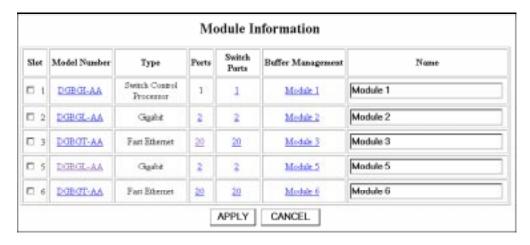

2 Select the module name for the module whose buffers you want to manage. The buffer management window displays.

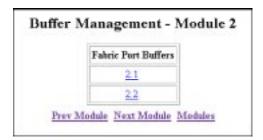

#### Step Action

3 Select the Fabric Port whose associated buffers you want to manage. The information associated with the select fabric port displays.

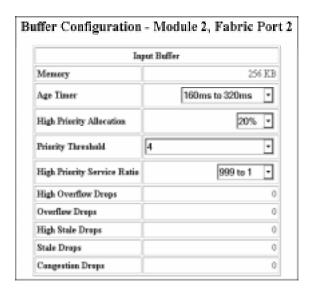

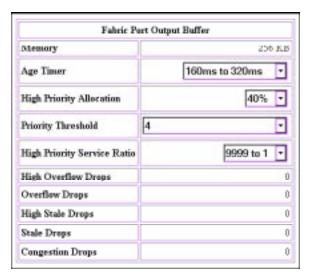

The fields are defined in Table 5-1.

#### Managing Buffers and Queues

Table 5-1: Buffer Management Table Definitions

| Field                          | Definition                                                                                                    |  |  |  |  |
|--------------------------------|----------------------------------------------------------------------------------------------------|--|--|--|--|
| Memory                         | The amount of physical memory associated with this buffer.                                                                                                    |  |  |  |  |
| Age Timer                      | The amount of time a packet remains in the queue before being discarded as a stale packet. You may want to increase the timer value for ports connected to 10 Mb/s ports, particularly 10 Mb/s shared media, because you may want to queue packets longer before discarding them.                                                                                                    |  |  |  |  |
| High Priority<br>Allocation    | Percent of the buffer's queueing space allotted to high priority traffic. Because the high-priority queue is serviced more frequently than the normal priority queue, raising this value may not necessarily provide better service. In fact, if you are using the high-priority queue for delay-sensitive traffic, you may want to reduce the amount of memory devoted to the high-priority queue. This ensures that packets that cannot be delivered in a timely manner are discarded. If instead you want the high priority queue to guarantee delivery of as many packets as possible, regardless of delay, increase this value. The change does not take effect until you reset the switch. |  |  |  |  |
| Priority Threshold             | Some priority schemes have more than two queues (the IEEE allows up to 8, numbered 0 through 7). Set this parameter to the value at which the GIGAswitch/ Ethernet system starts sending packets to the high-priority queue. The default value (4) causes all traffic with a priority greater than 4 (5, 6, and 7) to be assigned to the high-priority queue.                                                                                                    |  |  |  |  |
| High Priority<br>Service Ratio | Determines how many times the high priority queue is serviced for each time the low priority queue is serviced. The ideal value changes from queue to queue, but the goal is to ensure that traffic mix guarantees optimal mix between high-priority and best effort traffic.                                                                                                    |  |  |  |  |

**Table 5-1: Buffer Management Table Definitions (Continued)** 

| Field                             | Number of packets dropped because the associated buffer is full. Indicates that the device immediately before the queue is processing traffic faster than the next downstream element can process the same volume of traffic. For example, overflow drops on the input buffer indicate that traffic is arriving faster than the switch matrix can process it. Overflow drops on the output buffers indicates that the output port cannot handle the volume of the load being offered. |  |  |  |  |
|-----------------------------------|----------------------------------------------------------------------------------------------------|--|--|--|--|
| High and Normal<br>Overflow Drops |                                                                                                    |  |  |  |  |
| High and Normal<br>Stale Drops    | Number of packets dropped because they timed out waiting for service (using the age timer value). In the high-priority queue, this can help determine how efficiently the switch is processing "better never than late" traffic. Excessive stale drops on the high-priority queue may indicate the need to increase the service ratio on the high-priority queue.                                                                                                    |  |  |  |  |
| Congestion Drops                  | Number of packets dropped because the switch controller has sensed congestion at the outbound port.                                                                                                    |  |  |  |  |

#### **Additional Buffers on Fast Ethernet Ports**

Fast Ethernet ports have additional buffers on both the input and output ports to help manage entry into the switch matrix and the potential for congestion caused by high volumes of traffic at the outbound port.

To tune the extra buffers:

| Step | Action                                                          |
|------|-----------------------------------------------------------------|
| 1    | Select the module name for the module whose buffers you want to |
|      | manage. The buffer management window displays.                  |

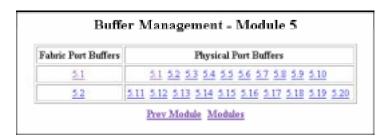

#### Managing Buffers and Queues

#### Step Action

2 Click on the port whose buffers you want to manage. The Buffer Management Screen for that port displays.

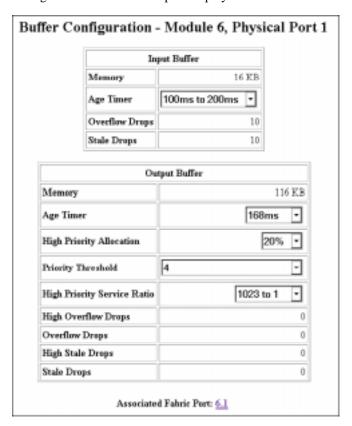

Refer to Table 5-1 on page 5-6 for instructions on configuring the parameters on this screen.

## **Chapter 6**

## **Managing Address Forwarding Tables**

#### **Overview**

#### Introduction

This chapter describes how to manage the address forwarding tables in the DIGITAL GIGAswitch/Ethernet system. Managing address tables helps conserve memory space.

#### In This Chapter

This chapter contains the following topics:

| Topic                                                   | Page |
|---------------------------------------------------------|------|
| Configuring the Address Forwarding Table                | 6-2  |
| Viewing the Switch Address Forwarding Table             | 6-5  |
| Adding Entries to the Address Forwarding Table Manually | 6-8  |

#### **Configuring the Address Forwarding Table**

You can configure the following when using the address forwarding table:

- Address Age Time, which defines the length of time addresses remain active in the address forwarding table
- Super Age Time, which defines how long inactive addresses are stored in the address forwarding table before being deleted
- Address Table Sizing Parameters, which allow you to adjust what the switch does when address table use becomes inefficient

The Address Forwarding Table screen also provides information useful when working with DIGITAL support personnel. This information is not useful during normal operation of the switch, and is not described in this guide.

#### Setting the Age Timer and Super Age Timer

To change the aging values for all instances of the address table:

#### Step **Action** 1 From the web agent window, select Table Configuration. The AFT

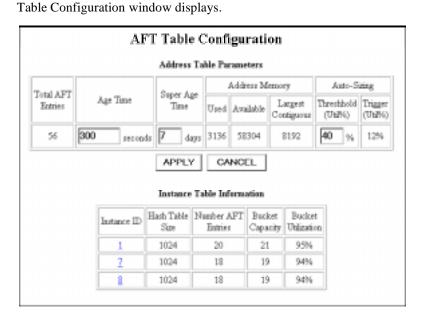

#### Configuring the Address Forwarding Table

| Step | Action                                                                                                    |
|------|----------------------------------------------------------------------------------------------------|
| 2    | Change the Age Time by typing a new value at the Age Time prompt. The default of 300 seconds is the standards-recommended default. Aged out addresses become invalid until the switch sees another packet with the aged out entry's source address.                                  |
| 3    | Change the Super Age Time by typing a new value at the Super Age Time prompt. The Super Age Timer marks all invalid table entries, then checks to see if they remain invalid for the specified super age interval. This helps to clear the table of entries that are no longer used. |
| 4    | Click <b>Apply</b> to make the changes.                                                                                                    |

#### **Controlling Reconfiguration of Address Table Sizes**

Each VLAN you define creates a separate version of the switch address forwarding table. When these address tables become large, they may begin to use address space inefficiently.

If you leave the switch in its default state, it will adjust for growth automatically. However, this will lead to a few seconds of flooding packets when the address table reconfigures. If you want to control manually when this flood event occurs:

| Step | Action                                                                                                    |
|------|----------------------------------------------------------------------------------------------------|
| 1    | From the web agent window, select <b>Table Configuration</b> . The AFT Table Configuration window displays.                                                                                                    |
| 2    | If you just want to cause the table reconfiguration to occur at a different level of usage efficiency, change the Auto-Sizing Utilization Threshold. The default value of 40% is recommended for most applications. Raising the value might cause the table to be relearned more frequently, and will make address space usage more efficient. |

#### Configuring the Address Forwarding Table

#### Step Action

To achieve finer control of particular tables, select one of the Instance IDs from the first column in the lower table on the display. The AFT Instance table displays.

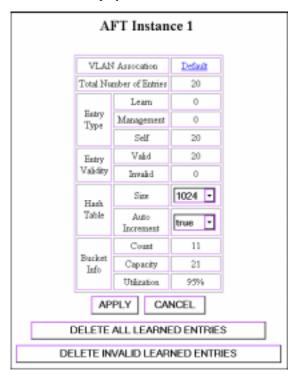

- To prevent the table size from reconfiguring automatically, change Auto Increment Table Size to **false**.
- To alter the space available for this address table, change the Hash Table Size. The rule of thumb is: Tables with high Total Bucket Utilization (greater than 75%) can be made smaller. Tables with low Total Bucket Utilization (less than 40%) should be made larger.
- Click **Apply** to make the changes. If you have changed the Hash Table Size, the switch will relearn all address in that table, causing the switch to flood packets for a few seconds.
- 7 If you want to relearn the entire table, select **DELETE ALL LEARNED ENTRIES**.
- 8 If you want to delete all entries that are currently aged out, select **DELETE ALL INVALID LEARNED ENTRIES**.

#### **Viewing the Switch Address Forwarding Table**

To view the switch address forwarding table in a switch:

| Step | Action                                                                     |
|------|----------------------------------------------------------------------------|
| 1    | Log in to the switch-based web agent using your web browser.               |
| 2    | From the menu on the left side of the browser, select <b>Entry Search.</b> |

#### **Displaying the Address Forwarding Table**

The address forwarding table can contain more than 16,000 entries on each switch. The switch web agent provides a utility that allows you to filter which addresses it displays, making the list more manageable. Multiple criteria can be selected to produce a sophisticated filter. The parameters are treated as "ands," meaning that displayed addresses must meet all selected criteria. To filter the address forwarding table:

#### Step Action

Click **Entry Search** on the menu on the left side of the web browser display. The Address Entry Search screen displays.

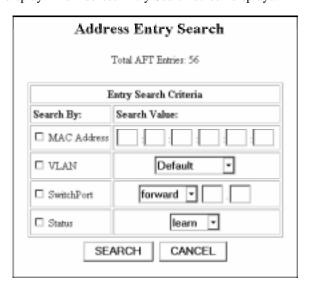

<u>Note:</u> The search ignores any parameter not checked in the left column. To view all addresses in the table, click search without selecting any filters.

#### Viewing the Switch Address Forwarding Table

| Step | Action                                                                                                    |
|------|----------------------------------------------------------------------------------------------------|
| 2    | To use a MAC address as the criteria for the search, click in the box next to <b>MAC Address</b> and enter a MAC address in the field.                                                                            |
| 3    | To search for ports associated with a particular VLAN, click in the box next to <b>VLAN</b> and select a VLAN name from the drop-down list.                                                                       |
| 4    | To display only entries associated with a particular switch port, click in the box next to <b>Switch Port</b> and enter a slot and port number.                                                                   |
| 5    | To show only switch ports of a particular bridging status, click in the box next to <b>Status</b> and select a status from the drop-down list.                                                                    |
| 6    | Click <b>Search</b> to display the Address Table Entries that meet the criteria you selected, or select <b>Cancel</b> to clear the form. A list of MAC addresses in the switch address forwarding table displays. |

|       | Address Forwarding Table |            |       |       |         |          |             |        |
|-------|--------------------------|------------|-------|-------|---------|----------|-------------|--------|
| Index | MAC Address              | SwitchPort | Valid | Group | Thlinst | Priority | Persistence | Status |
| 18    | 01:80:C2:00:00:00        | ори        | Valid | 2     | 2       | high     | permanent   | Self   |
| 19    | 01:80:C2:00:00:01        | filter     | Valid | 2     | 2       | normal   | permanent   | Self   |
| 20    | 01:20:C2:00:00:02        | filter     | Valid | 2     | 2       | normal   | permanent   | Self   |
| 21    | 01:80:C2:00:00:03        | filter     | Valid | 2     | 2       | normal   | permanent   | Self   |
| 22    | 01:80:C2:00:00:04        | filter     | Valid | 2     | 2       | normal   | permanent   | Self   |
| 23    | 01:20:C2:00:00:05        | filter     | Valid | 2     | 2       | normal   | permanent   | Self   |
| 24    | 01:80:C2:00:00:06        | filter     | Walid | 2     | 2       | normal   | permanent   | Self   |
| 25    | 01:80:C2:00:00:07        | filter     | Valid | 2     | 2       | normal   | permanent   | Self   |

The columns in the table are defined in Table 6-1.

**Table 6-1: Address Table Column Definitions** 

| Column      | Definition                                                                                                    |  |
|-------------|----------------------------------------------------------------------------------------------------|--|
| Index       | The index number of this address entry in the switch address forwarding table.                                                                                                    |  |
| MAC Address | The MAC address associated with this entry. This address has been learned by the switch as an address to forward to the associated port.                                                                                                    |  |
| Switch Port | The Switch Port associated with this address table entry.                                                                                                    |  |
| Priority    | The priority level associated with traffic forwarded to this MAC address. The options are <b>Normal</b> and <b>High</b> . This parameter is settable on all learned entries.                                                                                                    |  |
| Persistence | The persistence of the entry in the table (settable on all learned entries):                                                                                                    |  |
|             | <b>Permanent:</b> The address is not aged out of the table.                                                                                                    |  |
|             | <b>Invalid:</b> This entry is cleared from the table each time the switch resets.                                                                                                    |  |
|             | <b>Ageout:</b> Address is cleared from the address forwarding table when the timeout interval expires. This is the state of all entries dynamically learned by the switch. It ensures that MAC addresses that are not active on the network do not remain in the switch address forwarding table indefinitely. |  |

<u>Note:</u> The Address Forwarding Table screen also provides information useful when working with DIGITAL support personnel. This information is not useful during normal operation of the switch, and is not described above.

## Adding Entries to the Address Forwarding Table Manually

Use the Static Address Configuration screen to add entries to the switch address forwarding table manually. This feature is particularly useful for adding entries that you want to ensure remain in the address forwarding table permanently. To add an address manually:

#### Step Action

1 Select **Entry Configuration** under Address Forwarding in the menu on the left side of the browser screen. The Static Address Configuration window displays.

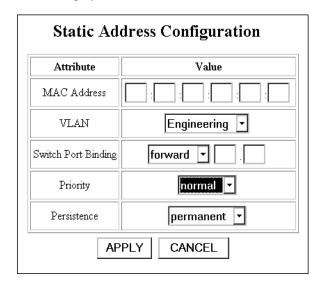

- **2** Enter the MAC address that you want to add to the table, then press **Tab**.
- **3** Select a VLAN for this entry from the drop-down list, then press **Tab**.
- Enter the switch port that you want associated with this entry in the Switch Port Binding field, then press **Tab**.
- 5 Select a priority level for packets forward to this MAC address, then press **Tab**. The options are normal and high. High priority addresses move to the front of the switch packet buffers automatically.

#### Adding Entries to the Address Forwarding Table Manually

| Step | Action                                                |                                                                                                    |  |
|------|-------------------------------------------------------|----------------------------------------------------------------------------------------------------|--|
| 6    | Select a persistence for this entry, the options are: |                                                                                                    |  |
|      | Permanent                                             | The address is saved in non-volatile memory and is not aged out of the table.                                                                                                    |  |
|      | Ageout                                                | Address is cleared from the address forwarding table when the timeout interval expires. This is the state of all entries dynamically learned by the switch. It ensures that MAC addresses that are not active on the network do not remain in the switch address forwarding table indefinitely. |  |
| 7    | Click <b>Apply</b> to                                 | add the entry to the table.                                                                                                    |  |

## **Chapter 7**

# Monitoring GIGAswitch/Ethernet System Health

### **Overview**

#### Introduction

This chapter describes how to assess the DIGITAL GIGAswitch/Ethernet system's current operational status.

#### In This Chapter

This chapter contains the following topics:

| Topic                                              | Page |
|----------------------------------------------------|------|
| Interpreting Front Panel LED Displays              | 7-2  |
| Checking Temperature Status and Setting Thresholds | 7-3  |
| Checking Active Alarms                             | 7-5  |
| Setting Log Size and Activating System Events      | 7-5  |
| Using the Switch Event and Shutdown Logs           | 7-9  |

## **Interpreting Front Panel LED Displays**

Table 7-1 lists the definition for each state of the front-panel LEDs.

Table 7-1: Front Panel LED Display Interpretation

| Module          | LED            | Behavior                             | Indicates                                                                             |
|-----------------|----------------|--------------------------------------|---------------------------------------------------------------------------------------|
| All modules     | Module Status◀ | Solid green                          | Normal operation.                                                                     |
|                 |                | Flashing yellow                      | Diagnostic failure.                                                                   |
|                 |                | Off                                  | Module not operational or not receiving power.                                        |
| Gigabit modules | TX and RX      | Solid green                          | Normal operation.                                                                     |
|                 |                | Solid green/<br>flashing yellow      | Port receiving traffic.                                                               |
|                 |                | Flashing yellow                      | Hardware failure.                                                                     |
|                 |                | Off                                  | No link.                                                                              |
|                 | Port           | Solid green                          | Port enabled with link up.                                                            |
|                 |                | Flashing green                       | Port disabled with link up.                                                           |
|                 |                | Flashing yellow                      | Hardware failure.                                                                     |
|                 |                | Off                                  | No link.                                                                              |
|                 | HD/FD          | Solid green                          | Full-duplex operation negotiated.                                                     |
|                 |                | Flashing yellow                      | Hardware failure.                                                                     |
|                 |                | Off                                  | No link.                                                                              |
| 10/100 modules  | Port           | Solid green,<br>with yellow<br>flash | Port enabled, and sending and receiving traffic. Traffic indicated by yellow flashes. |
|                 |                | Flashing green                       | Port disabled with link up.                                                           |
|                 |                | Flashing yellow                      | Hardware failure.                                                                     |
|                 |                | Off                                  | No link.                                                                              |

#### **NOTE**

Contact your DIGITAL service representative if your system indicates a failure.

## **Checking Temperature Status and Setting Thresholds**

The GIGAswitch/Ethernet system lets you check the temperature status of the switch, and set up an alarm that sends a trap message when temperature thresholds are exceeded. To view the Temperature System:

#### Step Action

1 Click **Temperature** in the menu on the left side of the browser. The Temperature System screen displays.

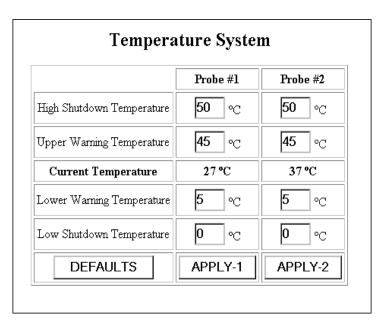

**2** Set the threshold values as defined in Table 7-2.

#### Checking Temperature Status and Setting Thresholds

**Table 7-2: Temperature Thresholds** 

| Threshold                    | Definition                                                                                                    |
|------------------------------|----------------------------------------------------------------------------------------------------|
| High Shutdown<br>Temperature | The value in degrees Celsius that, when passed, causes the switch to send a trap to the network management station.                                                                                                    |
| Upper Warning<br>Temperature | The value in degrees Celsius that, when passed, causes the switch to send a warning that the temperature is approaching the high temperature threshold.                                                                                            |
| Lower Warning<br>Temperature | The value that in degree Celsius that, when passed, causes the switch to send a warning that the temperature is approaching the low temperature threshold.                                                                                         |
| Low Shutdown<br>Temperature  | Set this threshold to determine how low the temperature must drop on the switch to reset the warning and high thresholds. This value prevents the switch from sending traps continually if the temperature is hovering around the threshold value. |

When the switch exceeds a temperature threshold, that event is listed in the Event Log. If that event is 1 of the 16 most recent switch events when the switch shuts down, the event is also listed in the Shutdown Log. See Using the Switch Event and Shutdown Logs on page 7-9 for information about viewing these logs.

## **Checking Active Alarms**

Each switch stores a table of active alarms. This allows you to view a list of "open issues" in the switch without having to view the entire event log. By doing this, you can quickly obtain a snapshot of the switch's health.

#### **Viewing the Active Alarm Table from the Web Agent**

To view the Active Alarm Table from the web agent:

| Step | Action                                                                                                    |
|------|----------------------------------------------------------------------------------------------------|
| 1    | Launch your browser using the switch IP address as your destination.                                                    |
| 2    | Log in to the web agent.                                                                                                |
| 3    | Select <b>Active Alarms</b> from the menu on the left-hand side of the browser window. The active alarms list displays. |

## **Setting Log Size and Activating System Events**

The GIGAswitch/Ethernet system lets you set the amount of entries stored in the switch logs, and to configure and activate system events. To do this:

#### Step Action

Select **Event Configuration** from the menu on the left side of the browser window. The Event Management window displays.

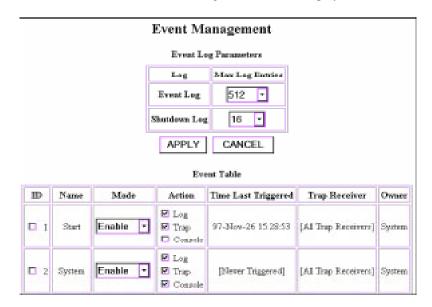

- 2 Select the number of entries you want to store in each of the switch event logs. The logs are described in Table 7-3. You select a size for each log from the drop-down lists. Reasons to adjust:
  - Your application requires more entries (so you increase the size).
  - You want to limit the amount of system resources used by a log (and, therefore, decrease the size).
- 3 Click **Apply** to change the log sizes. Click **Cancel** to redisplay the current switch setting for these values.
- The system also has five event classes that you can configure actions for. The event classes are defined in Table 7-4.

#### Setting Log Size and Activating System Events

Table 7-3: Event and Shutdown Logs

| Log             | Purpose                                                                                                    |
|-----------------|----------------------------------------------------------------------------------------------------|
| Event Log       | A detailed, ongoing record of events that occur in the switch. This log is stored in memory and is erased if the system shuts down or reboots.                                                                                                    |
| Shutdown<br>Log | Contains a list of events that occurred before the last switch shutdown. Because it is stored in non-volatile memory, this log is preserved during a switch reboot or shutdown. This list is designed to help analyze the events that occurred immediately prior to a switch shutdown or reset. |

Table 7-4: Event Classes

| <b>Event Class</b> | Definition                                                                                                    |
|--------------------|----------------------------------------------------------------------------------------------------|
| Start              | Determines whether or not the switch sends a notification upon system start, and how the notification is sent.                                                         |
| System             | Determines whether or not the switch sends a notification during system events, and how the notification is sent.                                                      |
| Config             | Determines whether or not the switch sends a notification for each configuration change (enabling and disabling ports, for example), and how the notification is sent. |
| Status             | Determines whether or not the switch sends a notification of system status changes, and how the notification is sent. Generally triggered by status-related alarms.    |
| Resource           | Determines whether or not the switch sends a notification upon a change in system resources, and how the notification is sent.                                         |

#### Setting Log Size and Activating System Events

| Step | Action                                                                                                    |  |
|------|----------------------------------------------------------------------------------------------------|--|
| 5    | To edit the settings for these event types:                                                                                         |  |
|      | <b>a)</b> Click the box next to the event type you want to change settings for.                                                     |  |
|      | <b>b)</b> Use the <b>enable/disable</b> pulldown to enable or disable delivery of event information when this type of event occurs. |  |
|      | <b>c)</b> Select where you want event information sent, as defined in Table 7-5.                                                    |  |

**Table 7-5: Event Table Actions** 

| Setting | Causes                                                                          |
|---------|---------------------------------------------------------------------------------|
| Log     | Event entry sent to event and shutdown logs.                                    |
| Trap    | Trap message (event notification) sent to designated trap receivers.            |
| Console | Sends the event information to the console connected at the switch front panel. |

6 Click **Apply** to commit the changes. Click **Cancel** to redisplay the current switch setting for these values.

## **Using the Switch Event and Shutdown Logs**

Each GIGAswitch/Ethernet System switch provides two logs of switch system activity:

- Event Log, which stores a large table of events. The size of the table is usersettable. Because these events are stored in switch memory, the list is cleared each time the switch reboots.
- Shutdown Log, which stores the same information as the Event Log, but
  generally in a smaller table because the table is stored in the switch's nonvolatile
  RAM (NVRAM). This log list is particularly useful in assessing the cause of a
  switch failure, because the information is retained even after the switch restarts.

To view the logs:

#### Step Action

1 From the menu on the left side of the browser window, select either **Event Log** or **Shutdown Log**. A search screen displays.

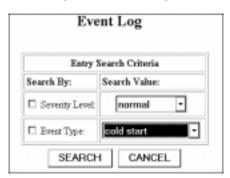

To filter on a particular severity level for events, select a Severity Level from the drop-down list.

#### Using the Switch Event and Shutdown Logs

| Step | Action                                                                                                    |
|------|----------------------------------------------------------------------------------------------------|
| 3    | To filter on a particular Event Type, select an event type from the drop-down list. The selected log entries display. The columns are defined in Table 7-6. |

| Event Log |          |                    |                 |               |                                             |
|-----------|----------|--------------------|-----------------|---------------|---------------------------------------------|
| Log ID    | Event ID | Time Stamp         | Severity        | Туре          | Description                                 |
| 1         | 1        | 32-Jan-00 00:00:00 | Informative(20) | Coldstart     | System started at 48-Dec-20 20:16:36        |
| 2         | 5        | 32-May-00 00:00:00 | Informative(20) | New Resource  | New Resource: Module 1. [Module1]           |
| 3         | 5        | 32-May-00 00:00:00 | Informative(20) | New Resource  | New Resource: Module 5. [Module5]           |
| 4         | 4        | 32-Apr-00 00:00:32 | Alarm(60)       | Status Change | Status = Link Failure : Port 5.2. [Port5.2] |
| 5         | 4        | 32-Apr-00 00:00:32 | Informative(20) | Status Change | Status = Okay : Port 5.2. [Port5.2]         |

Table 7-6: Event and Shutdown Log Entries

| Column      | Definition                                                                                                |
|-------------|----------------------------------------------------------------------------------------------------|
| Log ID      | The number of this event in the log FIFO.                                                                 |
| Event ID    | An index that identifies the event type.                                                                  |
| Time Stamp  | The date and time the event was recorded in the log.                                                      |
| Severity    | The severity of the event. The possibilities are: Informative, Warning, Error, Severe Error, and Failure. |
| Туре        | A description of the event type (System start, Status Change, for example).                               |
| Description | A text string that describes the specific event.                                                          |

## **Chapter 8**

# **Analyzing Network Performance Using RMON and Ethernet Statistics**

#### **Overview**

#### Introduction

This chapter describes the implications of statistics counter values displayed in a switch. The GIGAswitch/Ethernet system supports a variety of statistical views to help you analyze network performance.

#### In This Chapter

This chapter contains the following topics:

| Topic                    | Page |
|--------------------------|------|
| Viewing Statistics       | 8-2  |
| Intrepreting Statistics  | 8-6  |
| Setting Up a Mirror Port | 8-11 |

## **Viewing Statistics**

The switch interface provides a variety of statistics that allow you to monitor network performance and troubleshoot network problems. See Table 8-1 on page 8-6 for interpretations of particular statistics. To access network statistics:

# Step Action Select Modules & Ports under Statistics from the menu on the left side

Select **Modules & Ports** under **Statistics** from the menu on the left side of the web agent browser. The module statistics menus displays.

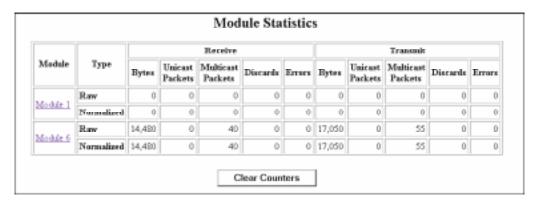

If you want to get a fresh look at statistics being gathered, click **Clear Counters**. This resets all of the counters in the Normalized rows to zero, so that you can track the counters from a particular point forward.

#### Step Action

To view statistics for a particular port on a module, click the module's identification in the left column of the Module Statistics display. The Port Statistics window for the selected module displays.

|             |                                | Receive     |       |   |                      |          | Transmit |             |       |   |                      |          |        |
|-------------|--------------------------------|-------------|-------|---|----------------------|----------|----------|-------------|-------|---|----------------------|----------|--------|
| Part        | Туре                           | Utilization | Bytes |   | Multicast<br>Parkets | Discards | Errors   | Utilization | Bytes |   | Multicast<br>Packets | Discards | Errors |
|             | Raw                            | N/A         | 724   | 0 | 2                    | 0        | 0        | N/A         | 1,162 | 0 | - 4                  | 0        | 0      |
| Port<br>6.1 | Since<br>97-Nev-26<br>15:28:56 | 0%          | 724   | 0 | 2                    | 0        | 0        | 094         | 1,162 | 0 | 4                    | 0        | 0      |
|             | Raw                            | NA          | 724   | 0 | 2                    | 0        | 0        | N/A         | 1,162 | 0 | - 4                  | 0        | 0      |
| Port<br>6.2 | Since<br>97-Nev-26<br>15:28:56 | 0%          | 724   | 0 | 2                    | 0        | 0        | 084         | 1,162 | 0 | 4                    | 0        | 0      |
|             | Raw                            | N/A         | 724   | 0 | 2                    | 0        | 0        | N/A         | 1,162 | 0 | 4                    | 0        | 0      |
| Port<br>6.3 | Since<br>97-Nev-26<br>15:28:56 | 086         | 724   | 0 | 2                    | 0        | 0        | 084         | 1,162 | 0 | 4                    | 0        | 0      |

4 If you want to get a fresh look at statistics being gathered, click **Clear Counters**. This resets all of the counters in the Normalized rows to zero so that you can track the counters from a particular point forward.

#### Viewing Statistics

#### Step Action

To view detailed statistics for a particular port, click on the port identifier in the left column of the table. The Ethernet Interface Statistics for the port display.

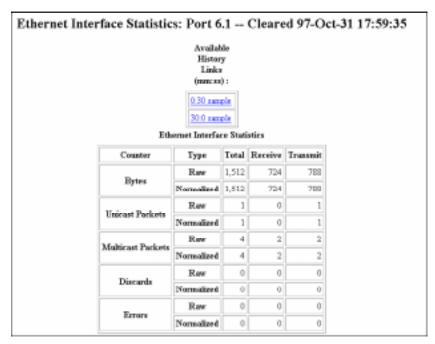

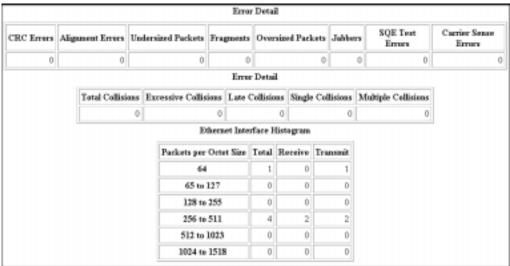

| Step | Action                                                                                                    |
|------|----------------------------------------------------------------------------------------------------|
| 6    | At the top of the Ethernet Interface Statistics display, you can choose to look at either 30 second or 30 minute RMON History Samples. |

|        |                       |             |       | Ether   | net Inter  | face Mo        | dule 6, I                     | ort 3 (6.             | 3)                   |           |         |            |
|--------|-----------------------|-------------|-------|---------|------------|----------------|-------------------------------|-----------------------|----------------------|-----------|---------|------------|
|        |                       |             |       |         | History    | y at 00:30 iss | teeval (nan:s                 | s)                    |                      |           |         |            |
| Sample | Interval<br>Start     | Unilimetion | Bytes | Parkets | Broadcusts | Multirasts     | CRC or<br>Alignment<br>Errors | Undersized<br>Packets | Oversized<br>Packets | Fragments | Jahbers | Collisions |
| 2401   | 97-Nov-01<br>14:50:16 | 0 %         | 98918 | 908     | 15         | 16             | 0                             | 0                     | 0                    | 0         | 0       | 0          |
| 2400   | 97-Mov-01<br>14:49:45 | 0 %         | 60496 | 831     | 4          | 17             | 0                             | 0                     | 0                    | 0         | 0       | 0          |
| 2399   | 97-Nev-01<br>14:49:14 | 0.94        | 64536 | 856     | 3          | 16             | 0                             | 0                     | 0                    | 0         | 0       | 0          |
| 2398   | 97-Nov-01<br>14:48:43 | 0 %         | 60680 | 835     | 3          | 15             | 0                             | 0                     | 0                    | 0         | 0       | 0          |

7

Refer to Table 8-1 on page 8-6 for information on interpreting statistics values.

## **Intrepreting Statistics**

Table 8-1 lists suggestions on interpreting statistics.

**Table 8-1: Interpreting Ethernet Statistics** 

| Statistic                       | Indicates                                                                                                    | Actions                                                                                                    |  |  |
|---------------------------------|----------------------------------------------------------------------------------------------------|----------------------------------------------------------------------------------------------------|--|--|
| Drop Events<br>(Missed Packets) | Counts the number of times that the RMON probe or Ethernet interface detects that it has missed traffic. These event occur when traffic on a segment has surpassed the | Make sure that the interface has flow control enabled. This prevents the port buffers from overflowing, but may cause roving congestion in the network. |  |  |
|                                 | interface's ability to process it.                                                                                                    | Set the port's known mode to enable. This causes the port to discard unknown multicast packets.                                                         |  |  |
|                                 |                                                                                                    | Configure the Rate Limit feature, which limits the amount of flood packets processed by the port.                                                       |  |  |
|                                 |                                                                                                    | Reduce the number of stations on the network segment.                                                                                                   |  |  |
| Bytes                           | Counts the raw number of octets received at the interface. Provides some indication of the amount of network bandwidth being used.                                     | A sharp increase could indicate a need to reconfigure the network.                                                                                      |  |  |
| Packets                         | Counts the raw number of readable Ethernet packets of legal length received at the interface.                                                                          | A sharp increase could indicate a need to reconfigure the network. (Octets are a better indication of bandwidth utilization, however.)                  |  |  |

Table 8-1: Interpreting Ethernet Statistics (Continued)

| Statistic            | Indicates                                                                                                    | Actions                                                                                                    |
|----------------------|----------------------------------------------------------------------------------------------------|----------------------------------------------------------------------------------------------------|
| Broadcast<br>Packets | Broadcast packets are a normal part of network operation. For example, IP networks use broadcasts as part of Address Resolution Protocol (ARP) to resolve network addresses.                         | Broadcasts cause every host on a network segment to process the packet.  Use monitoring to help you to recognize oncoming broadcast storms. Broadcast storms occur when stations are creating traffic that by its nature generates more traffic.                                                                                                    |
|                      |                                                                                                    | To prevent broadcast storms, use VLANs to limit the area of the network that each broadcast packet affects. In general, each VLAN creates a separate broadcast domains. More VLANs mean less proliferation of broadcast packets. Monitor the broadcast rate of your network during normal operation. Establish a baseline. Create a threshold that sends a notification of unusual activity.  Use rate limiting. |
| Multicast Packets    | Normal during network operation. For example, multicast packets are used to send target video streams to selected stations on the network, and are part of the operation of Spanning Tree Protocols. | Like broadcast packets, too many multicast frames can consume valuable network bandwidth.  The switch supports group multicast session schemes. Using software that supports these schemes can significantly reduce multicast traffic.  Segmenting the network into smaller VLANs and routing between them can also help control proliferation of multicasts.  Use rate limiting.                                |

#### Intrepreting Statistics

Table 8-1: Interpreting Ethernet Statistics (Continued)

| Statistic                         | Indicates                                                                                                    | Actions                                                                                                    |
|-----------------------------------|----------------------------------------------------------------------------------------------------|----------------------------------------------------------------------------------------------------|
| CRC Alignment<br>Errors           | Count of the number of times that the number of bits in a frame cannot be divided by 8 (that is, cannot be broken into legal octets), and that contain a Frame Check Sequence validation error. Typically caused by turning equipment on or off, and by noise on twisted pair segments. These errors can also result from configuring a network that does not comply with 802.3 standards. In a standards-compliant Ethernet network, CRC or alignment errors represent transit and receive bit errors.  The Ethernet standard allows 1 in 10 <sup>8</sup> bit error rate, but you should expect performance to be less than 1 in 10 <sup>12</sup> packets. Rates in excess of one error per one thousand packets indicate a serious problem. | Cause: Defect at the transmitting station.  Action: Use port error statistics to isolate the problem. Check the transceiver or adapter card connected to the port where the problem seems to originate. Also check the cable and cable connections for damage.  Cause: Turning equipment on or off. This should cause only a few errors.  Action: Normal operation, no action required.  Cause: Damaged cables.  Action: Check cables for damage.  Cause: Interference on network cabling.  Action: Inspect cable runs to see if they are too close to noisy devices, and check for problems with network devices. |
| Undersize and<br>Oversize Packets | Counts malformed packets that are most often the result of software errors.                                                                                                    | Cause: A transceiver on your network is adding bits to the packets transmitted by the attached station.  Action: Use a network analyzer to identify the transceiver which is causing the problem. If necessary, replace transceiver, network adapter, or station.  Cause: There is excessive noise on the cable.  Action: Check for cables to close to noisy electronic equipment, improper cabling, damaged cable, or malfunctioning network equipment.                                                                                                    |

Table 8-1: Interpreting Ethernet Statistics (Continued)

| Statistic  | Indicates                                                                                                    | Actions                                                                                                    |
|------------|----------------------------------------------------------------------------------------------------|----------------------------------------------------------------------------------------------------|
| Fragments  | Fragments or runts result from normal collision activity in Ethernet networks. A runt packet is an incomplete packet that is long enough to be detected by an Ethernet interface.                                                                                                    | Cause: Interference on network cabling.  Action: Inspect cable runs to see if they are too close to noisy devices, and check for problems with network devices.  Cause: A Transceiver attached to the Repeater is generating Signal Quality Errors (SQE).  Action: Disable SQE on the Transceiver.                                                    |
| Jabbers    | Jabbers indicate that devices on the networks are sending improper electrical signals. Because Ethernet uses electrical signalling to determine whether or not it is okay to transmit, a jabber condition can halt all traffic on a segment.                                                                                                    | Cause: Bad network interface card.  Action: Replace network interface card.                                                                                                    |
| Collisions | Counts number of times that packets have collided on the network. Collisions increase as network use of shared segments increases. Therefore, if the collision rate increases without an increase of network use, it might indicate a problem. Guidelines for appropriate collision rates are as follows:  10 percent: Normal collision rate for shared Ethernet segment.  30 percent: Collisions begin to interfere with performance. | Cause: Busy network.  Action: If you have multiple stations on a switch segment, reconfigure network into segments with fewer stations.  Cause: Broken adapter (not listening before broadcasting).  Action: Isolate each adapter to see if the problem ceases.  Cause: Network loop.  Action: Activate spanning tree to resolve loops automatically. |
|            | 70 percent: Practical limit for network to remain functioning.  A full-duplex link should not show collision activity  In a switched network, collisions should be rare, unless your switched segments attach to multiple ends stations (a perfectly legal configuration option).                                                                                                    | Check that there are no connections to the same station where both connections are active simultaneously.                                                                                                    |

#### Intrepreting Statistics

Table 8-1: Interpreting Ethernet Statistics (Continued)

| Statistic                 | Indicates                                                                                                    | Actions |
|---------------------------|----------------------------------------------------------------------------------------------------|---------|
| Packet Distribution Stats | Provides counters that display the number of packets in different size groups. The size groups allow the network administrator to visualize the type of packets being sent over the network, and allow him or her to tune network parameters (buffer sizes) accordingly. | None.   |
|                           | Typically, file transfers use larger buffer sizes, while network housekeeping traffic (such as ARPs) use very small buffers.                                                                                                    |         |

## **Setting Up a Mirror Port**

Configuring an RMON mirror port allows you to mirror traffic from a port or set of ports to a specific mirror port, where you can attach a sniffer or RMON probe. The switch supports a single mirror port and a single source port for each switch fabric port. For example, 20-port Fast Ethernet modules have 2 fabric ports (one for ports 1 through 10, one for ports 11 through 20). You can set up a single source port and a single mirror port for each set of ports associated with a fabric port. You can also choose to mirror all traffic from a particular fabric port to the mirror port. You can also set up multiple source ports to mirror traffic to a single mirror port.

This structure sounds complicated, but the interface enforces the rules automatically.

To set up an RMON mirror port:

| Step | Action                                                                                                    |
|------|----------------------------------------------------------------------------------------------------|
| 1    | Select <b>Sampling</b> from the menu on the left side of the web agent browser. The Port Mirroring Information screen displays |

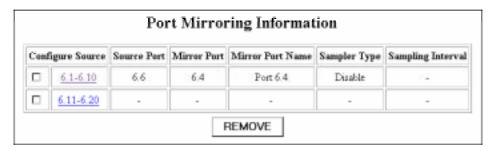

#### Setting Up a Mirror Port

#### Step Action

2 Select a source port for the traffic by clicking the appropriate selection in the Configure Source column. The Port Mirroring Configuration screen displays.

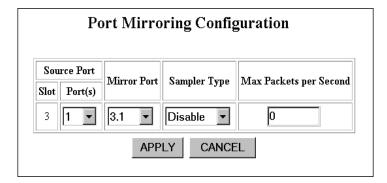

**3** Use Table 8-2 to select options for the mirror port.

**Table 8-2: RMON Mirror Port Configuration Values** 

| Column                    | Definition                                                                                                    |  |  |
|---------------------------|----------------------------------------------------------------------------------------------------|--|--|
| Slot                      | Slot containing the port you are configuring.                                                                                                    |  |  |
| Ports                     | List of available selections. Lets you select a particular source port associated with the selected fabric port. You can also select all ports.                                                                                                    |  |  |
| Mirror Port               | Port that you want to send the traffic from the source port or ports to. This port can be on another module in the switch. Once a particular port associated with a fabric port has been designated a mirror port, other ports associated with that fabric port no longer display on the selection list. |  |  |
| Sampler Type              | Selects how often you want the mirror port to receive traffic samples: <b>Always</b> (sends all samples), <b>Periodic</b> (sends samples at the interval described below), <b>Disabled</b> (shuts of traffic samples to the mirror port, but keeps the association intact).                              |  |  |
| Max Packets<br>per Second | Maximum number of packets that you want sent to the mirror port each second. Use this setting to control the size of samples sent to slower-speed RMON probe devices.                                                                                                    |  |  |

## **Appendix A**

# Downloading GIGAswitch/Ethernet System Firmware

#### **Overview**

#### Introduction

This appendix explains how to update the firmware (operational code, or image) for the DIGITAL GIGAswitch/Ethernet system — either to correct a problem or add new features.

#### In This Appendix

This appendix contains the following topics:

| Topic                        | Page |
|------------------------------|------|
| Upgrade Process              | A-2  |
| Preparing for the Download   | A-3  |
| Downloading the New Firmware | A-4  |

## **Upgrade Process**

You can download new firmware to the switch inband over the network. The process is:

| Task | Description                                                              |  |
|------|--------------------------------------------------------------------------|--|
| 1    | Identify a TFTP server on your network.                                  |  |
| 2    | Copy the new firmware file to the TFTP server.                           |  |
| 3    | Identify the location of the TFTP server using the FEPROM Update screen. |  |
| 4    | Select the appropriate download location.                                |  |
| 5    | Start the download.                                                      |  |
| 6    | When the download completes successfully, reboot the switch.             |  |

#### NOTE

For information about firmware upgrades, see the DIGITAL Network Products Home Page (page xiv).

## **Preparing for the Download**

To prepare for the download procedure:

| Step | Action                                                                                                    |
|------|----------------------------------------------------------------------------------------------------|
| осер | Action                                                                                                    |
| 1    | Make sure that you have a TFTP server available from which to download.                                                      |
| 2    | Copy the new firmware file to a location on the network that you can access from the TFTP server.                            |
| 3    | Make sure that the TFTP server station can connect to the switch (a ping to the switch IP address is a good way to do this). |

4 Check the current versions of loaded firmware image by clicking **FEPROM Contents**. The FEPROM Contents window displays.

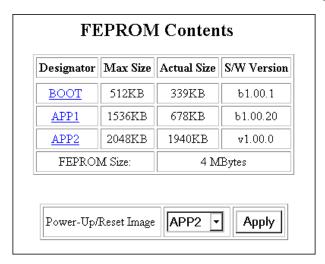

- Decide which version of the firmware you want to keep as a backup in the event of problems with the newly downloaded image, and make sure that you download to the other APP area.
- Select which image area you want the switch to reboot with, then click **Apply**. For example, if you are downloading the new image to APP2, and want to reboot into the new image after the download, select APP2.

### **Downloading the New Firmware**

To download the new firmware:

# Step Action 1 Log in to the switch using the embedded web agent.

2 From the menu on the left side of the Web browser, select **TFTP Download** (you may have to scroll because it is the last item on the menu). The FEPROM Update Screen displays.

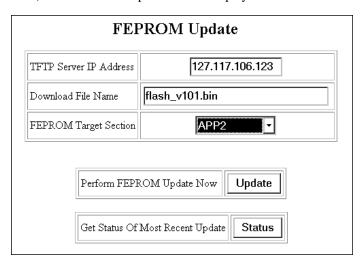

- 3 Enter the IP address of the computer running the TFTP server software at the **TFTP Server IP Address** prompt.
- Enter the path and file name for the firmware at the **Download File**Name prompt.
- At the **FEPROM Target Section** prompt, use the pulldown menu to select either APP1 or APP2. This ensures that the switch downloads the file to the correct memory location. You can check which versions of the code are loaded in the switch currently by clicking **Status**.
- 6 Click **Update**. The download begins.

#### Downloading the New Firmware

| Step | Action                                                                                                    |
|------|----------------------------------------------------------------------------------------------------|
| 7    | Click <b>Status</b> to display the current progress of the download in the Status area at the bottom of the browser display.                                                                                                    |
| 8    | When the download completes, activate the new firmware as described in Preparing for the Download on page A-3, then reboot the switch. As the switch initializes, the new software revision should display on the switch control processor's scrolling LED display. |

## **Appendix B**

## **Using the Command Line Interface**

#### **Overview**

#### Introduction

This appendix describes how to use the embedded comand line interface of the DIGITAL GIGAswitch/Ethernet system to perform a subset of the switch feature set.

#### In This Appendix

This appendix contains the following topics:

| Topic               | Page |
|---------------------|------|
| Interface Features  | B-3  |
| Using the Interface | B-4  |
| Commands            |      |
| Community           | B-6  |
| Console             | B-8  |
| Download            | B-9  |
| Event               | B-10 |
| Exit                | B-11 |
| Feprom              | B-12 |
| Module              | B-13 |
| Net                 | B-14 |
| NVRAM               | B-16 |

| Topic                | Page |
|----------------------|------|
| Commands (Continued) |      |
| Pause                | B-17 |
| Ping                 | B-18 |
| Port                 | B-19 |
| Reset                | B-20 |
| Rtc                  | B-21 |
| Setup                | B-22 |
| Stack                | B-23 |
| Telnet               | B-24 |
| User                 | B-25 |
| Verbose              | B-27 |
| VLAN                 | B-28 |

### **Interface Features**

The switch command line interface provides the following features:

- Initial configuration needed to get communications working IP, community, serial port configuration
- Basic configuration of system: basic show commands for module and port and basic port configuration (enable/disable)
- Basic system health
- Event system to display log and alarm information

This interface is available from the serial port (RS-232), or using Telnet.

## **Using the Interface**

The command line interface works like a command line parser, but it also provides a menu-like interface to help guide the user through the selection process.

On startup, the system displays the following:

```
Digital Equipment Corporation GIGAswitch/Ethernet Agent v1.x.x Press Ctrl-P for previous command, Ctrl-N for next command, ? for help.
```

Login:

If at any prompt or partial command you press "?", a list of options displays:

```
GIGAswitch Ethernet> ?
```

```
community SNMP Community configuration
console Console configuration
download TFTP code image download
event Event Table display
exit
        Exit the application
feprom Flash EPROM configuration module Module configuration
        Network configuration
net
       Pause for a given number of milliseconds
pause
ping
        Ping protocol (ping <host> <tries> <delay>)
        Port configuration
port
        Reset System
reset
         Real Time Clock configuration
rtc
        Setup console IP Address/Mask/Gateway
setup
stack
        Last saved context display
        Telnet protocol (telnet <host>)
telnet
user User Account configuration
verbose Toggle verbose mode
         VLAN configuration
vlan
```

### **Basic Keyboard Commands**

| Keys   | Action                |
|--------|-----------------------|
| #      | Start of comment.     |
| ?      | Display command help. |
| Ctrl-H | Backspace.            |
| Ctrl-U | Erase line.           |

## **Command Line History**

The system memorizes the last 20 commands typed. The following is the complete available list:

**Table B-1: Command Line History Commands** 

| Keys   | Function                                    |
|--------|---------------------------------------------|
| Ctrl-P | Previous command.                           |
| Ctrl-N | Next command.                               |
| Ctrl-L | Clear screen and redisplay current command. |
| Ctrl-Y | Display last command executed.              |

## **Scripts**

Because the system accepts a complete command line, scripts can be written to automate procedures. Terminal emulators, such as HyperTerminal, allow the contents of a file to be read and input to the command line interpreter.

#### Help

Help is available in all menu levels. To get help for "net", type in "net" followed by the Enter key (or type in "net?".) Also, in verbose mode, typing in "net" followed by a space character will also display the help.

# **Community**

#### **Purpose**

Allows you to set up community strings to provide levels of access for SNMP management programs, including the GIGAswitch/Ethernet Manager.

#### **Syntax**

| community | set | access        | 1=none 2=readonly 3=readwrite         |
|-----------|-----|---------------|---------------------------------------|
|           |     | addrType      | 1=any 2=ip                            |
|           |     | comString     | string name                           |
|           |     | currentIndex  | index number                          |
|           |     | ipAddress     | address                               |
|           |     | securityLevel | 1=normal 2=admin                      |
|           |     | status        | 1=active 2=not in service 3=destroy   |
|           |     | trapReceiver  | 0=not a trap receiver 1=trap receiver |
|           | get | all           |                                       |
|           |     | currentIndex  |                                       |

#### **Parameters**

| access       | Sets the access level for SNMP managers accessing the switch using the currentIndex string. 1 ( <i>none</i> ) makes the community string inactive. 2 (read only) allows the manager to perform get operations. 3 (read write) allows the manager full access to SNMP functions. |
|--------------|----------------------------------------------------------------------------------------------------|
| addrType     | 1 (any) causes the switch to authenticate the currentIndex string based on community string name only. 2 (ip) causes the switch to authenticate based on both community string and IP address.                                                                                  |
| comString    | Adds a new community string to the table using the name you enter, and assigns this address the next available index number.                                                                                                    |
| currentIndex | Selects which string you are working on currently. For example, if you set the current index to 2, and subsequent sets will be performed on the community string with index number 2.                                                                                           |

| ipAddress           | Assigns a specific IP address to the currentIndex string. If address type is set to 1 (any), the switch uses this address to authenticate SNMP requests. If trapReceiver is set to 1 (true), traps are sent to the host with this IP address. |
|---------------------|----------------------------------------------------------------------------------------------------|
| securityLevel       | 1 (normal) provides normal set and get configuration operations. 2 (admin) provides access to configuring community strings, passwords, and other administrative functions.                                                                   |
| trapReceiver        | 0 (false) means that traps are not set to the host associated with the currentIndex community. 1 (true) means that traps are sent.                                                                                                    |
| get all             | Displays a list of all community strings and settings.                                                                                                    |
| get<br>currentIndex | Displays settings for the currentIndex community string. Use the <b>community set currentIndex command</b> to change the currentIndex string.                                                                                                 |

#### **Example**

The set of commands below does the following:

- 1 Creates a new community string called private.
- **2** Shows the list of currently configured community strings.
- **3** Changes the currentIndex so that subsequent commands affect the newly added string.
- **4** Sets the IP address associated with the string to 146.115.0.0.
- (1)GIGAswitch Ethernet> com set comString private
- (2)GIGAswitch Ethernet> com get all

| Index | String  | IP Address  | Access | Security | Traps | Status |
|-------|---------|-------------|--------|----------|-------|--------|
|       |         |             |        |          |       |        |
| 1     | public  | ***.***     | RW     | NORM     | F     | A      |
| 2     | private | ***.***.*** | NONE   | NORM     | F     | NR     |

- (3)GIGAswitch Ethernet> com set currentIndex 2
- (4)GIGAswitch Ethernet> com set ipAddress 146.115.0.0

GIGAswitch Ethernet> com get all

| Index | String  | IP Address  | Access | Security | Traps | Status |
|-------|---------|-------------|--------|----------|-------|--------|
|       |         |             |        |          |       |        |
| 1     | public  | ***.***.*** | RW     | NORM     | F     | A      |
| 2     | private | 146.115.0.0 | NONE   | NORM     | F     | NR     |

## Console

#### **Purpose**

Allows you to set communications parameters for the serial port on the front panel of the switch control processor.

#### **Syntax**

| console | baudrate | rate                     |
|---------|----------|--------------------------|
|         | databit  | 7, 8                     |
|         | flowctrl | none, hardware, xon/xoff |
|         | parity   | none, even, odd          |
|         | stopbits | 1, 2                     |
|         | type     | tty, ppp                 |
|         | display  |                          |

#### **Parameters**

| baudrate  | Enter the baud rate of the attached terminal. The default is 9,600. |
|-----------|---------------------------------------------------------------------|
| databit   | Number of data bits in each byte. The default is 8.                 |
| flowctrl  | None, hardware, or xon/xoff. xon/xoff is the default.               |
| parity    | Odd, even, or none. None is the default.                            |
| stop bits | Number of stop bits in each byte. The default is 1.                 |
| type      | Must be set to TTY. PPP not yet supported.                          |
| display   | Displays the current console settings.                              |

#### **Example**

The following command sets the terminal baud rate to 115, 200 baud:

```
GIGAswitch Ethernet> console baud 115200
```

Please change your console terminal to new baudrate

## **Download**

#### **Purpose**

Allows you to download new code to the switch using TFTP. This command requires that the TFTP server location and TFTP file name have already been set using the web agent.

#### **Syntax**

| download | area | tftp_server | filename |
|----------|------|-------------|----------|
|----------|------|-------------|----------|

#### **Parameters**

| area        | Area of memory that you want to download to. You must select APP2 with currently available versions of switch operational code. |
|-------------|----------------------------------------------------------------------------------------------------|
| tftp_server | The IP address of your TFTP server.                                                                                             |
| filename    | The path and file name of the file you are downloading.                                                                         |

#### **Example**

GIGAswitch Ethernet> download app2 146.0.227.125 \tftpboot\file.bin

## **Event**

#### **Purpose**

Allows you to view switch-based event and alarm logs.

#### **Syntax**

event alarm
clear log
log
shutdown\_log
table

#### **Parameters**

| alarm        | Displays the table of currently active alarms. This table is a good indicator of the current system health.                                                                                      |
|--------------|----------------------------------------------------------------------------------------------------|
| clear log    | Clears all events in the event log.                                                                                                    |
| log          | Displays the event log.                                                                                                    |
| shutdown_log | Displays the shutdown log, which a subset of the event logged, stored in NVRAM. This log is preserved during a switch shutdown, and may contain information about the cause of a switch failure. |
| table        | Displays a list of events created in the system, and what action will be taken when these events occur.                                                                                          |

#### Example

The following command displays the switch event log:

# **Exit**

## Purpose

Exits the system.

## Syntax

exit

#### **Parameters**

None.

#### Example

GIGAswitch Ethernet> exit

Login:

## **Feprom**

#### **Purpose**

Establishes what code area the switch will run operational code from after the next reboot.

#### **Syntax**

```
feprom set area get
```

#### **Parameters**

| area | Must be APP2 unless otherwise instructed by your DIGITAL service representative. |
|------|----------------------------------------------------------------------------------|
| get  | Display information on current feprom settings.                                  |

#### Example

```
GIGAswitch Ethernet> feprom set APP2
Boot Flag set to app2.
GIGAswitch Ethernet> feprom get
Checking for valid image in BOOT.
File Information:
  File Format Type = Binary
  Target Location = Boot
  Data Compression = None
Product Information:
  Version Number = b1.00.1
  Serial Number = 000-00-0000
  Model Number = M5500-SUP-4
Image Information:
  Entry Address = 0x00020000
  Non-compressed Image:
      Size = 0x00054e0c bytes
      Checksum = 0xca1b
Checksum of image in FEPROM is 0xcalb.
Checksum of image in DRAM is 0xcd8d.
Upon reset, image stored as APP2 will execute.
```

## **Module**

#### **Purpose**

Allows you to display basic information about modules in the switch.

#### **Syntax**

module get all module slot

#### **Parameters**

| all    | Shows information on all modules in the switch.                                |
|--------|--------------------------------------------------------------------------------|
| module | Lets you view information about a particular slot by entering the slot number. |

#### **Example**

The following command displays information on all modules in the switch:

GIGAswitch Ethernet> module get all

Module Configuration

| Module | Model Number | Description       | Ports | Name     |
|--------|--------------|-------------------|-------|----------|
|        |              |                   |       |          |
| 1      | DGBGI-AA     | SCP               | 1     | Module 1 |
| Module | Model Number | Description       | Ports | Name     |
|        |              |                   |       |          |
| 6      | DGBGT-AA     | 20 Port 10/100 Mb | 20    | Module 6 |

## Net

#### **Purpose**

Allows you to configure information that allows you to communicate with the switch management agent using the Internet Protocol Suite. This allows you to connect to the switch inband over the network, or using IP over the switch control processor Ethernet and serial console ports.

#### **Syntax**

| net | ip | address         | delete address                           |
|-----|----|-----------------|------------------------------------------|
|     |    |                 | ethernet_console < address > < mask >    |
|     |    |                 | inband <address> <mask></mask></address> |
|     |    | default_gateway | ethernet_console < address>              |
|     |    |                 | inband <address></address>               |
|     |    | display         | arp_cache                                |
|     |    |                 | interfaces                               |
|     |    |                 | route_table                              |

#### **Parameters**

| delete           | Deletes the indicated address.                                                                                                    |
|------------------|----------------------------------------------------------------------------------------------------|
| address          | Assigns an IP address to the indicated interface.                                                                                                    |
| ethernet_console | Switch control processor front panel 10BASE-T interface.                                                                                                    |
| inband           | Switch control processor inband connection.                                                                                                    |
| default_gateway  | Sets the location (IP address) of the router port for the subnetwork that interface resides on.                                                                                                    |
| address          | IP address, expressed on decimal dot notation (nnn.nnn.nnn).                                                                                                    |
| mask             | Subnetwork mask for the subnetwork. The subnetwork mask separates the network address from the host addresses. For example, the subnetwork mask 255.255.255.0 means that the first three numbers in an IP address are common for all hosts on this subnet. |

| display | arp_cache: Displays the current ARP (Address Resolution Protocol) table entries for this host. This information can be useful for resolving connectivity problems because it identifies IP addresses that this host has "seen." |
|---------|----------------------------------------------------------------------------------------------------|
|         | interfaces: Lists identification for the interfaces on the switch control processor.                                                                                                    |
|         | route_table: Displays the route_table for the switch control processor.                                                                                                    |

## Example

The following command sets an IP address and subnet mask for the switch's inband connections:

GIGAswitch Ethernet> net ip address inband 127.115.106.254 255.255.255.0

## **NVRAM**

#### **Purpose**

Use this command to erase all configuration information saved in the switch, restoring factory defaults.

#### **CAUTION**

This action deletes all configured settings and replaces them with factory default values. All configuration settings will be lost.

#### **Syntax**

nvram initialize

#### **Parameters**

None.

#### **Example**

GIGAswitch Ethernet> nvram initialize

## **Pause**

#### **Purpose**

Pauses execution of operational code. Use this command to halt script execution.

## **Syntax**

pause time

#### **Parameters**

time Length of pause in milliseconds.

#### **Example**

GIGAswitch Ethernet> pause 1200

# **Ping**

#### **Purpose**

Allows you to determine if a host is reachable inband from the switch control processor.

#### **Syntax**

```
ping host tries delay
```

#### **Parameters**

| host  | The host name or IP address of the host you are testing connectivity with.                 |
|-------|--------------------------------------------------------------------------------------------|
| tries | The number of ping attempts you want to perform with this operation. The default is 5.     |
| delay | The number of milliseconds the switch waits between generating pings. The default is 1000. |

#### Example

The following command tests connectivity with a host named "jefferson":

```
GIGAswitch Ethernet> ping 146.115.106.5

[host 146.115.106.5, max tries 5, delay 1.000]

#1 ok, RTT 0.010 seconds

#2 ok, RTT 0.000 seconds

#3 ok, RTT 0.010 seconds

#4 ok, RTT 0.000 seconds

#5 ok, RTT 0.000 seconds

[finished]
```

## **Port**

#### **Purpose**

Allows you to enable or disable switch I/O module ports, and to view basic information pertaining to switch ports.

#### **Syntax**

| port | set | mode slot port | enable or disable |
|------|-----|----------------|-------------------|
|      | get | module slot    |                   |
|      |     | port slot port |                   |
|      |     | all            |                   |

#### **Parameters**

| mode   | Sets the mode of the selected port to either enable or disable. |
|--------|-----------------------------------------------------------------|
| slot   | Switch slot you are specifying for this command.                |
| port   | The port number the command applies to.                         |
| module | Gets port information for the module slot you select.           |
| port   | Gets port information for the port you select.                  |
| all    | Gets port information for all ports in the system.              |

#### **Example**

The following command displays port information for the first port in the sixth slot on the switch:

GIGAswitch Ethernet> port get port 6 1

Port Configuration for module 6

Port Type Connector Mode Status

---- 1 10/100 Mb Ethernet rj45 Enable Link Failure

## Reset

#### **Purpose**

Allows you to perform a warm reboot of the switch system.

## **Syntax**

reset

#### **Parameters**

None.

#### Example

GIGAswitch Ethernet> reset

## Rtc

#### **Purpose**

Allows you to set the current date and time on the switch clock.

#### **Syntax**

```
rtc get
set date mm/dd/yyyy
time hh:mm:ss
```

#### **Parameters**

| date | Use to set the date in the mm/dd/yyyy format. |
|------|-----------------------------------------------|
| time | Use to set the time in hh:mm:ss format.       |

#### **Example**

Use the following command the set the system date to August 28, 1997.

```
GIGAswitch Ethernet> rtc set date 08/28/1997
The date is currently set to 07/14/1997.
Date has been set to 08/28/1997
```

## **Setup**

#### **Purpose**

Provides a quick way to set up IP connectivity to the switch.

#### **Syntax**

setup

#### **Parameters**

None.

#### **Example**

```
GIGAswitch Ethernet> setup
```

Welcome to Switch Setup. The brief series of questions that follows will help you to configure this switch. After completing

this process, you will be able to manage the switch using:

- the switch-based HTTP server
- the Element Management System.

Text in  $[\,]$  is the default answer for each questions. To accept the default, press ENTER.

Would you like to change the super user password [Yes]? y

Old Password:

New Password:

Re-type New Password:

User Password Changed Successfully.

What do you want the switch manager's console Ethernet IP Address to be (ex. 255.111.222.333)? 146.115.106.182

What is the subnet mask for your network's IP address (ex 255.255.0.0)? 255.255.255.0

IP Address configuration succeeded.

What is the IP address of the default gateway port for this network segment (ex. 255.111.222.333)? 146.115.106.129

Default Gateway configuration succeeded.

You can now connect to the switch using the front-panel out-of-band 10BASE-T connection. This allows you to  $\log$  in using the embedded web agent.

See the Installation and Operation Guide for instructions

Setup

on establishing an inband connection over the network.

### Stack

#### **Purpose**

Displays the contents of the stack when debugging problems with the DIGITAL technical support staff.

#### **Syntax**

stack

#### **Parameters**

None.

#### Example

The following command performs a stack dump of the system memory:

```
GIGAswitch Ethernet> stack
```

```
General Registers:
r0: 0x00000000 r1: 0x00000000 r2: 0x00000000 r3: 0x00000000
r4: 0x00000000 r5: 0x00000000 r6: 0x00000000 r7: 0x00000000
r8: 0x00000000 r9: 0x00000000 r10: 0x00000000 r11: 0x00000000
r12: 0x00000000 r13: 0x00000000 r14: 0x00000000 r15: 0x00000000
r16: 0x00000000 r17: 0x00000000 r18: 0x00000000 r19: 0x00000000
r20: 0x00000000 r21: 0x00000000 r22: 0x00000000 r23: 0x0000000
r24: 0x00000000 r25: 0x00000000 r26: 0x00000000 r27: 0x00000000
r28: 0x00000000 r29: 0x00000000 r30: 0x00000000 r31: 0x00000000
Begin Stack Trace
0x0000000
0x00000000
0 \times 000000000
0x0000000
0x00000000
0 \times 000000000
0x0000000
0x00000000
0x0000000
0x0000000
0 \times 000000000
Complete Stack Trace NOT SAVED
```

## **Telnet**

#### **Purpose**

Allows you to use the Telnet protocol to connect from the switch to other Telnet-capable hosts.

#### **Syntax**

telnet host

#### **Parameters**

| host | The IP address of the Telnet-capable host you are connecting to. |
|------|------------------------------------------------------------------|
|      | ,                                                                |

#### **Example**

The following command establishes a connection to another switch:

```
GIGAswitch Ethernet> telnet 146.115.106.231

translating 146.115.106.231...ok
connecting to host 146.115.106.231 (146.115.106.231)...open
Escape character is '^]'

Digital Equipment Corporation GIGAswitch/Ethernet Agent v1.x.x
Press Ctrl-P for previous command, Ctrl-N for next command, ?
```

Login:

for help.

## User

#### **Purpose**

Allows you to set up and administer switch user names and passwords. These passwords are used by the web server interface as well.

#### **Syntax**

user

changePassword old\_password new\_password

delete user\_id

add name password access\_level

#### **Parameters**

| list           | Lists all currently implemented user names.                                                                                  |
|----------------|----------------------------------------------------------------------------------------------------|
| changePassword | Changes the password of the current user.                                                                                    |
| delete         | Deletes the indicated user.                                                                                                  |
| user_id        | Identification number of a user in the user list. Use the <b>user list</b> command to see a list of currently-created users. |
| add            | Adds a new user to the user list.                                                                                            |
| name           | Login name for the new user.                                                                                                 |
| password       | Password for the new user.                                                                                                   |
| access_level   | Access-level for the new user. See the following table for access provided by each level.                                    |

| Access Level         | Can                                                                     | Cannot                                                                  |
|----------------------|-------------------------------------------------------------------------|-------------------------------------------------------------------------|
| 1 (READ_ONLY)        | View switch configuration settings and statistics.                      | View user accounts and community strings. Change switch configurations. |
| 2 (READ_WRITE)       | View <i>and set</i> switch configuration settings, and view statistics. | View user accounts and community strings.                               |
| 3<br>(ADMINISTRATOR) | View and set all switch parameters.                                     | N/A                                                                     |

#### **Example**

The following command creates a user called jenny with a password system and an access level of administrator:

GIGAswitch Ethernet> user add jenny system 3

## **Verbose**

#### **Purpose**

Allows you to toggle between a mode where the space bar displays options automatically (verbose on), and a mode where the interface requires the ? key before providing help.

#### **Syntax**

verbose on off

#### **Parameters**

| on  | Available options display each time you press the space bar. |
|-----|--------------------------------------------------------------|
| off | Help displays only when you press "?".                       |

#### **Example**

GIGAswitch Ethernet> verbose on

## **VLAN**

#### **Purpose**

Allows you to create VLAN names and ID numbers, delete VLANs, display VLAN configurations.

#### **Syntax**

| vlan | display       | vlan     | vlan_id                        |
|------|---------------|----------|--------------------------------|
|      |               | setIEEEP | rotocolType                    |
|      | create/delete | vlan     | vlan_id vlan_name              |
|      |               | vport    | vlan_id fabricPortID subPortID |

#### **Parameters**

| display             | Displays the selected VLAN, and IEEE Protocol identifier.                                                                                                    |
|---------------------|----------------------------------------------------------------------------------------------------|
| create              | Create the specified VLAN, or VLAN assignment.                                                                                                    |
| delete              | Delete the specified VLAN, or VLAN assignment.                                                                                                    |
| vlan vlan_id        | Perform the action on the specified VLAN, identified by its ID number.                                                                                                   |
| setIEEEProtocolType | Allows you to set a value that identifies VLANs created using IEEE 802.1Q vlan tagging. This number is settable so that it can be reset if the IEEE changes the ID code. |

#### **Example**

 ${\tt GIGAswitch\ Ethernet}{\gt\ vlan\ display\ vlan\ 1}$ 

```
VLAN name: Default VLAN ID: 1 Group ID: 2 AFT Index: 2 Switch ports: 1.1 2.1 3.1 4.1 5.1 6.1 7.1 8.1 8.2 8.3 8.4 8.5 8.6 8.7 9.3 9.4 9.5 9.6 9.7 9.8 9.9 9.10 10.1 10.2 10.3 10.4 10.5 10.6 10.7 10.9 10.10 11.1 11.2 11.3 11.4 11.5 11.6 11.7 11.8 11.9 12.2 12.3 12.4 12.5 12.6 12.7 12.8 12.9 12.10 13.1 13.2 13.3 13.4 13.5 13.8
```

VLAN

# **Appendix C**

# **Product Specifications**

## **Overview**

## Introduction

This appendix lists the specifications for the GIGAswitch/Ethernet system.

## In This Appendix

This appendix contains the following topics:

| Topic                     | Page |
|---------------------------|------|
| Product Specifications    | C-2  |
| Acoustical Specifications | C-4  |

# **Product Specifications**

Table C-1 lists the product specifications for the system.

**Table C-1: Product Specifications** 

| Parameter                                            | Specification                                                                                                  |
|------------------------------------------------------|----------------------------------------------------------------------------------------------------|
| Environment                                          |                                                                                                    |
| Operating temperature <sup>1</sup>                   | 0°C to 40°C (32°F to 104°F)                                                                                    |
| Storage temperature                                  | -20°C to 80° C (4°F to 176°F)                                                                                  |
| Relative humidity                                    | 5% to 95% noncondensing                                                                                        |
| Power                                                | 550 W maximum, 130 W minimum, 400-450 W typical                                                                |
| AC input voltage                                     | 100–120/200–240 V ac @ +6%, -10%                                                                               |
| Frequency                                            | 50 Hz to 60 Hz                                                                                                 |
| Maximum power consumption                            | 8.0 A @ 120 V<br>4.0 A @ 240 V                                                                                 |
| Physical                                             |                                                                                                    |
| Height                                               | 26.67 cm (10.5 in)                                                                                             |
| Width                                                | 44.45 cm (17.5 in)                                                                                             |
| Depth                                                | 45.72 cm (18 in)                                                                                               |
| Weight                                               | 30 kg (65 lb), fully loaded                                                                                    |
| Shock (Class A/B for products weighing under 100 lb) | $10\mathrm{G}/10$ ms half sine pulse in three orthogonal axes                                                  |
| Vibration (Class C)                                  | 5 to 2000 Hz sine sweep @ 0.50 G limited by 0.5mm (0.02 in) displacement DA* 200 to 500 Hz sine sweep @ 0.10 G |

 $<sup>^1</sup>$  For sites above 2400 m (8,000 ft), decrease the operating temperature specification by 1.8°C for each 1000 m or 3.2°F for each 3200 ft-

## **Product Specifications**

| Parameter     | Specification                                                                                                    |
|---------------|----------------------------------------------------------------------------------------------------|
| Certification | BCIQ CE, Class A CISPR 22, Class A CSA 22.2-No. 950 C-TICK EN55022, Class A EN60950 FCC Part 15, Class A IEC 950 TÜV GS UL 1950, VCCI, Class A                                                                                                    |
| Standards     | IEEE 802.1D - Bridging Standard IEEE 802.1p - Multicast & Class of Service (Draft Standard) IEEE 802.1Q - Virtual LANs (Draft Standard) IEEE 802.2 - LLC IEEE 802.3 - Ethernet IEEE 802.3u - Fast Ethernet, IEEE 802.3x - Flow control IEEE 802.3z - Gigabit Ethernet (Draft Standard)  RFC 768 UDP - User Datagram Protocol RFC 783 TFTP - Trivial File Transfer Protocol RFC 791 IPv4 - Internet Protocol version 4 RFC 792 ICMP - Internet Control Message Protocol RFC 793 TCP - Transmission Control Protocol RFC 854 Telnet RFC 1157 SNMP v1 - Simple Network Management Protocol version 1 RFC 1213 MIB-II RFC 1643 Ethernet MIB RFC 1757 RMON Groups: etherStats, history, events, alarms RFC 1866 HTML - Hypertext Markup Lanaguage version 2 RFC 2068 HTTP - Hypertext Transfer Protocol |
|               | Year 2000                                                                                                    |

# **Acoustical Specifications**

Table C-2 and Table C-3 list the acoustical specifications for the system in English and German.

Table C-2: English Acoustical Specifications

Declared Values per ISO 9296 and ISO 77791

| Product                  | Sound Power Level<br>L <sub>WAd</sub> , B | Sound Pressure Level<br>L <sub>pAm</sub> , dBA<br>(bystander positions) |
|--------------------------|-------------------------------------------|-------------------------------------------------------------------------|
|                          | Idle/Operate                              | Idle/Operate                                                            |
| DGBGA-AA                 | 6.6                                       | 51                                                                      |
| DGBGA-AA +<br>2XDGBGP-AA | 6.7                                       | 52                                                                      |

 $<sup>^1</sup>$  Current values for specific configurations are available from Digital Equipment Corporation representatives. 1 B = 10 dBA.

**Table C-3: German Acoustical Specifications** 

Schallemissionswerte Werteangaben nach ISO 9296 und ISO 7779/DIN EN27779 $^{^{2}}\,$ 

| Produkt                  | Schalleistungspegel<br>L <sub>WAd</sub> , B | Schalldruckpegel<br>L <sub>pAm</sub> , dBA<br>(Zuschauerpositionen) |
|--------------------------|---------------------------------------------|---------------------------------------------------------------------|
|                          | Leerlauf/Betrieb                            | Leerlauf/Betrieb                                                    |
| DGBGA-AA                 | 6,6                                         | 51                                                                  |
| DGBGA-AA +<br>2XDGBGP-AA | 6,7                                         | 52                                                                  |

 $<sup>^2</sup>$  Aktuelle Werte für spezielle Ausrüstungsstufen sind über die Digital Equipment Vertretungen erhältlich. 1 B = 10 dBA.

# Index

| Symbols                                  | C                                 |
|------------------------------------------|-----------------------------------|
| "diag" user 3-10                         | Cable Distances, recommended 1-12 |
| "manuf" user 3-10                        | Cables 1-10                       |
| "root" user 3-10                         | Capacity, switch 2-7              |
|                                          | Category 5 Cables 1-10            |
| Numbers                                  | Class of Service 2-14             |
| 10BASE-T Crossover Patch Cables 1-2, 3-5 | Clear Counters 8-3                |
| 2+1 Power 2-13                           | Collisions 8-9                    |
| 802.1d Spanning Tree 4-5                 | Command Line History Commands B-5 |
| 602.1d Spanning 11cc 4-3                 | Command Line Interface B-1        |
| Α                                        | Community Command B-6             |
|                                          | Console Command B-8               |
| AC power source 1-4                      | Download Command B-9              |
| Active Alarms 7-5                        | Event Command B-10                |
| Active Backpressure 3-15                 | Exit Command B-11                 |
| Address Age Time 6-2                     | Feprom Command B-12               |
| Address Forwarding Table 6-1             | Module Command B-13               |
| Capacity 6-5                             | Net Command B-14                  |
| Address Table Sizing 6-2                 | NVRAM Command B-16                |
| ADMINISTRATOR User 3-11                  | Pause Command B-17                |
| AFT Table Configuration 6-2              | Ping Command B-18                 |
| Age Timer 5-6                            | Port Command B-19                 |
| Ageout 6-9                               | Reset Command B-20                |
| Aggregating bandwidth 4-13               | Rtc Command B-21                  |
| Air Flow Requirements 1-4                | Setup Command B-22                |
| All Module Ports Configuration 3-18      | Stack Command B-23                |
| Auto Increment HT Size 4-4               | Telnet Command B-24               |
| Auto Increment Table Size 6-4            | User Command B-25                 |
| Automatic VLAN Creation 3-22             | Verbose Command B-27              |
| Auto-negotiating Speed/Duplexity         | VLAN Command B-28                 |
| Advertisement 3-15                       | Community Command B-6             |
| Auto-negotiation Mode 3-15, 3-18         | Components 1-2                    |
| _                                        | Congestion Drops 5-7              |
| В                                        | Connecting to Switch 3-4          |
| Baud Rate 3-25                           | Console Command B-8               |
| Blocking State (Spanning Tree) 4-11      | Console Serial Port 3-25          |
| Broadcast Domains 4-2                    | Copper Cable Lengths 1-12         |
| Broadcast Packets 8-7                    | CRC Alignment Errors 8-8          |
| Buffer Management 2-13                   | Crossbar 2-6                      |
| Fast Ethernet Buffers 5-7                | Crossover Cables 1-10             |

Bytes 8-6

| D                                                      | G                                                                  |
|--------------------------------------------------------|--------------------------------------------------------------------|
| Date, setting 3-8                                      | General window 3-8                                                 |
| Default Password 3-4                                   | Gigabit-Speed Modules 2-5                                          |
| Device Contact, setting 3-8                            | Ground, electrical 1-5                                             |
| Device Location, setting 3-8                           |                                                                    |
| Down State (Spanning Tree) 4-11                        | Н                                                                  |
| Download Command B-9                                   | Hardware Overview 2-3                                              |
| Download Procedure A-3                                 | Hash Table Size 4-4                                                |
| Download Status A-5                                    | Help, online 3-26                                                  |
| Drop Events 8-6                                        | 1.                                                                 |
| •                                                      | High and Normal Overflow Drops 5-7<br>High Priority Allocation 5-6 |
| E                                                      | •                                                                  |
|                                                        | High Priority Service Ratio 5-6                                    |
| Ejectors 1-10 Electrostatic Discharge (ESD) 1.5        | High Shutdown Temperature 7-4                                      |
| Electrostatic Discharge (ESD) 1-5<br>Enable Ports 3-14 | High-priority Traffic 5-3                                          |
|                                                        | Hot-swappable Components 2-13<br>HTML 2-14                         |
| Entry Configuration 6-8 Entry Search 6-5               | Hunt Groups 2-10, 4-13                                             |
| Ethernet Interface Statistics 8-4                      | Adding ports 4-15                                                  |
| Event Classes 7-7                                      | Before configuring 4-13                                            |
| Event Command B-10                                     | Flood port 4-15                                                    |
|                                                        | Why to use 4-13                                                    |
| Event Configuration 7-6 Event Log 7-7                  | Wily to use 4-13                                                   |
| Exit Command B-11                                      |                                                                    |
| Exit Command B-11                                      | 1                                                                  |
| F                                                      | IEEE 802.1d Spanning Tree 2-12                                     |
| <del>-</del>                                           | IEEE 802.3X PAUSE 5-3                                              |
| Fabric Ports 2-7                                       | Inband Access to Switch 3-4                                        |
| Fast Ethernet Buffers 5-7                              | Installation 1-1                                                   |
| Fast Ethernet Modules 2-5                              | location 1-4                                                       |
| Fast Start Mode 4-9                                    | Instance IDs 6-4                                                   |
| Fault Tolerance 2-13                                   | _                                                                  |
| Female DTE-to-RJ-45 connector 1-2                      | J                                                                  |
| Feprom Command B-12                                    | Jabbers 8-9                                                        |
| FEPROM Contents A-3                                    |                                                                    |
| FEPROM Target Section A-4                              | K                                                                  |
| Fiber Link Distances 1-12                              |                                                                    |
| Flood Port 4-15                                        | Known Mode 3-22                                                    |
| Flow Control 3-17                                      |                                                                    |
| Flow Control (serial port) 3-25                        | L                                                                  |
| Flow Control Mode 3-14 to 3-15                         | Learning State (Spanning Tree) 4-11                                |
| Forwarding State (Spanning Tree) 4-11                  | LEDs 1-15, 7-2                                                     |
| Fragments 8-9                                          | Listening State (Spanning Tree) 4-11                               |
| Frame Classification 2-8                               | Log Size, setting 7-6                                              |
| Frame VLAN Tags 3-21                                   | Logging In 3-7                                                     |

| Lower Warning Temperature 7-4                     | Configuring 3-12 Enabling 3-14   |
|---------------------------------------------------|----------------------------------|
| M                                                 | Power Consumption 1-13           |
|                                                   | Power Management 1-13            |
| MAC Address 2-7, 6-6                              | Power On Behavior 1-14           |
| Male DCE-to-RJ-45 connector 1-2                   | Power Supplies                   |
| Male DTE-to-RJ-45 null modem connector 1-2        | connecting 1-14                  |
| Mirror Port 8-11 to 8-12                          | Priority 6-7                     |
| Module Command B-13                               | Priority Threshold 5-6           |
| Module Status LED 1-15                            | Thomy The short 5 0              |
| Modules                                           | Q                                |
| ejectors 1-10                                     | •                                |
| installing 1-9                                    | Queues 5-2                       |
| types 2-4                                         | Service ratio 5-3                |
| Modules & Ports 3-13                              | _                                |
| Multicast Packets 8-7                             | R                                |
| Multi-gigabit Connections 4-13                    | Rack Mount 1-6                   |
| Multilayer Spanning Tree 4-5                      | Rack Mount Flanges 1-6           |
|                                                   | Rate Limit Burst size 3-18       |
| N                                                 | Rate Limit Mode 3-16, 3-18       |
| Net Command B-14                                  | READ_ONLY User 3-11              |
| Normal-priority Traffic 5-3                       | READ_WRITE User 3-11             |
| NVRAM Command B-16                                | Redundant Switch Links 2-13      |
|                                                   | Relative humidity 1-4            |
| 0                                                 | Reset Command B-20               |
|                                                   | RMON 2-14                        |
| Online Help 3-26 Out-of-Band Connection Kit 1-2   | RMON History Samples 8-5         |
| Out-of-Band Connection Kit 1-2 Overflow Drops 5-7 | Rtc Command B-21                 |
| Overnow Drops 3-7                                 | Rubber Feet 1-8                  |
| D                                                 | RX LED 1-15                      |
| P                                                 |                                  |
| Packed Frame Buffers 2-13                         | S                                |
| Packet Distribution Statistics 8-10               | Sampler Type 8-12                |
| Packets 8-6                                       | Sampling Interval 8-12           |
| Path Cost 4-12                                    | SC-type Connectors 1-10          |
| Pause Command B-17                                | Serial Line Connection 3-2       |
| Persistence 6-7                                   | Server Location 3-27             |
| Ping Command B-18                                 | Service Ratio (queues) 2-14, 5-3 |
| Pinouts 1-11                                      | Setup Command B-22               |
| Port Command B-19                                 | Shutdown Log 7-7                 |
| Port Density 2-3                                  | SNMP 2-14                        |
| Port Duplex Mode 3-15                             | Administration 3-23              |
| Port LED 1-15                                     | Communities 3-23                 |
| Port Name 3-15                                    | Communities 5 25                 |
|                                                   |                                  |

Ports

Low Shutdown Temperature 7-4

| Security Levels 3-24 TFTP Server IP Address A-4 Spanning Tree 2-12 Throughput 2-7 Bridge Forward Delay 4-8 Time, Setting 3-8 |    |
|----------------------------------------------------------------------------------------------------|----|
| • •                                                                                                    |    |
| Druge Polwaru Delay 4-0 Time, Setting 5-8                                                                                    |    |
| Bridge Hello Time 4-8 Total Bucket Utilization 6-4                                                                           |    |
| Bridge Max Age 4-8 Traffic Mirror Port 8-12                                                                                  |    |
| Forward Delay 4-8 Trunk Mode 3-20                                                                                            |    |
| Hello Time 4-8 TX LED 1-15                                                                                                   |    |
| Max Age 4-8                                                                                                    |    |
| Mode 4-8                                                                                                    |    |
| Path Cost 4-12 Undersize and Oversize Packets 8-                                                                             | 0  |
| Priority 4-8 Unpacking 1-1                                                                                                   | -0 |
| Why to use 4-5 Upper Warning Temperature 7-4                                                                                 |    |
| Spanning Tree Bridge Ports 4-10  User Accounts 3-10                                                                          |    |
| Spanning Tree Fast Start Mode 4-9  Access Levels 3-11                                                                        |    |
| Spanning Tree per VLAN 2-12, 4-5 User Command B-25                                                                           |    |
| Spanning Tree Ports User Logins 3-10                                                                                         |    |
| Designated Bridge 4-11                                                                                                    |    |
| Designated Cost 4-11                                                                                                    |    |
| Designated Port 4-11                                                                                                    |    |
| Designated Root 4-11 Verbose Command B-27                                                                                    |    |
| Forward Transitions 4-11 Virtual LANs 2-8                                                                                    |    |
| State 4-11 Assignment 3-20                                                                                                   |    |
| Speed Mode 3-15 Binding Options 3-21                                                                                         |    |
| Stack Command B-23 Creating 4-3                                                                                              |    |
| Stale Drops 5-7 Parameters 4-4                                                                                               |    |
| Static Address Configuration 6-8 Why to use 4-2                                                                              |    |
| Statistics 8-2 VLAN Command B-28                                                                                             |    |
| Straight-through RJ-45 Cable 1-2                                                                                             |    |
| Super Age Time 6-2                                                                                                    |    |
| Supported Browsers 3-7 Web Agent 2-14                                                                                        |    |
| Switch Control Processor 2-14 connecting to 3-3                                                                              |    |
| Switch Description 2-2 Web-based Management 2-14                                                                             |    |
| Switch Name, setting 3-8 Weight xviii, 1-6                                                                                   |    |
| Switch Ports Parameters 3-19                                                                                                 |    |
| System Events 7-6                                                                                                    |    |
| Xon/Xoff 3-25                                                                                                    |    |
| T X011/X011 3-23                                                                                                    |    |
| Table Top Installation 1-8                                                                                                   |    |
| Telnet Command B-24                                                                                                    |    |
| Temperature 1-4                                                                                                    |    |
| Temperature Status 7-3                                                                                                    |    |

Temperature Thresholds 7-4 Terminal Setup 3-2

TFTP Download A-4